# **AKD™ PROFINET RT Kommunikation**

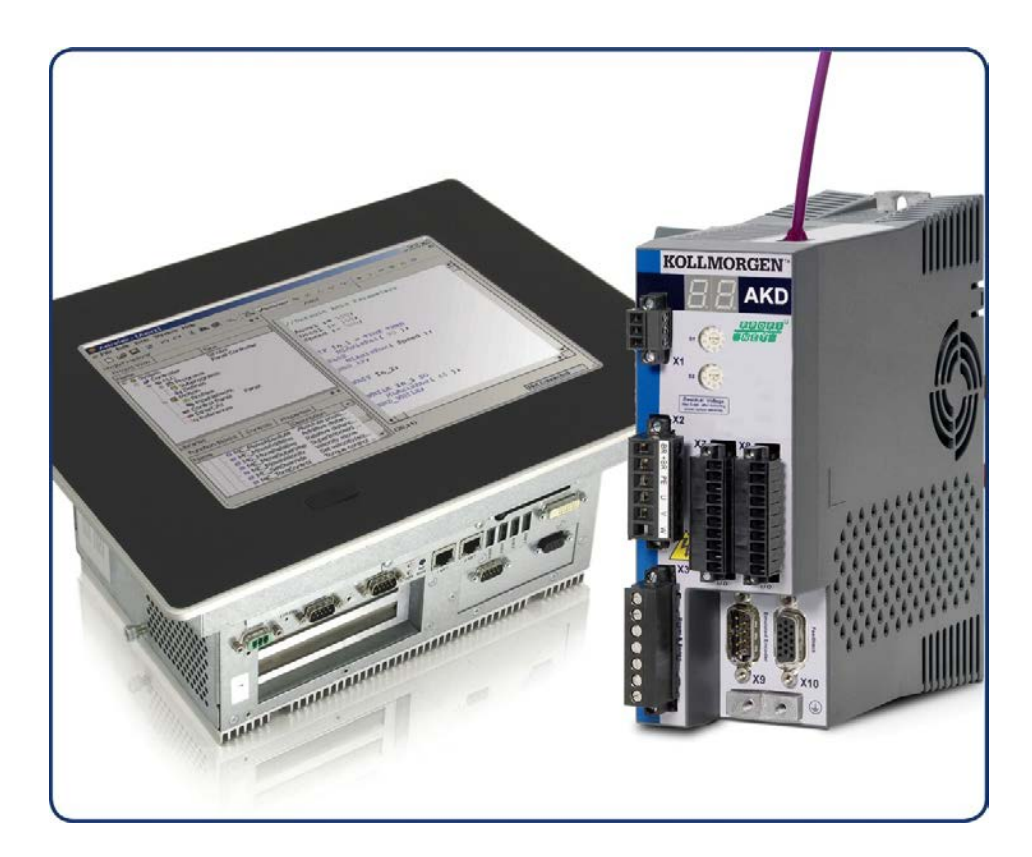

Ausgabe: Revision C, August 2012 Gültig ab Firmware Version 1.7 Bestellnummer 903-200012-01 Übersetzung des Originaldokumentes

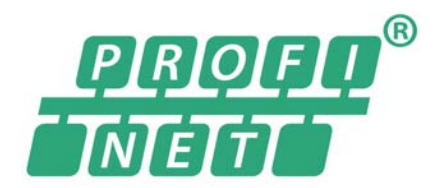

Bewahren Sie alle Anleitungen während der gesamten Nutzungsdauer des Produkts als Produktkomponente auf. Händigen Sie alle Anleitungen künftigen Anwendern und Besitzern des Produkts aus.

**KOLLMORGEN** 

**Because Motion Matters™** 

#### **Bisher erschienene Ausgaben:**

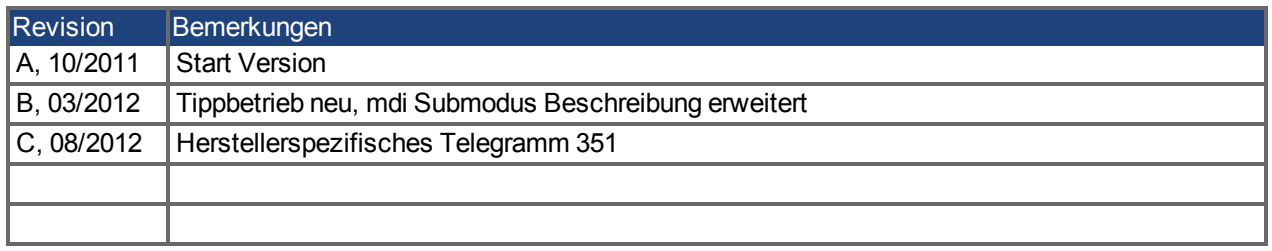

#### **Geschützte Warenzeichen**

- AKD ist ein eingetragenes Warenzeichen der Kollmorgen Corporation
- EnDat ist ein eingetragenes Warenzeichen der Dr. Johannes Heidenhain GmbH
- EtherCAT ist ein geschütztes Warenzeichen und patentierte Technologie, lizensiert von Beckhoff Automation GmbH, Deutschland.
- Ethernet/IP ist ein eingetragenes Warenzeichen der ODVA, Inc.
- Ethernet/IP Communication Stack: copyright (c) 2009, Rockwell Automation
- HIPERFACE ist ein eingetragenes Warenzeichen der Max Stegmann GmbH
- PROFINET ist ein eingetragenes Warenzeichen der PROFIBUS und PROFINET International (PI)
- SIMATICist ein eingetragenes Warenzeichen der SIEMENS AG
- Windows ist ein eingetragenes Warenzeichen der Microsoft Corporation

#### **Aktuelle Patente**

- $\bullet$  US Patent 5,162,798 (used in control card R/D)
- US Patent 5,646,496 (used in control card R/D and 1 Vp-p feedback interface)
- US Patent 6,118,241 (used in control card simple dynamic braking)
- US Patent 8,154,228 (Dynamic Braking For Electric Motors)
- US Patent 8,214,063 (Auto-tune of a Control System Based on Frequency Response)

#### **Technische Änderungen, die der Verbesserung der Geräte dienen, vorbehalten!**

Gedruckt in den United States of America

Dieses Dokument ist geistiges Eigentum der Kollmorgen™. Alle Rechte vorbehalten. Kein Teil dieses Werkes darf in irgendeiner Form (Fotokopie, Mikrofilm oder in einem anderen Verfahren) ohne schriftliche Genehmigung von Kollmorgen™ reproduziert oder unter Verwendung elektronischer Systeme verarbeitet, vervielfältigt oder verbreitet werden.

# <span id="page-2-0"></span>**1 Inhaltsverzeichnis**

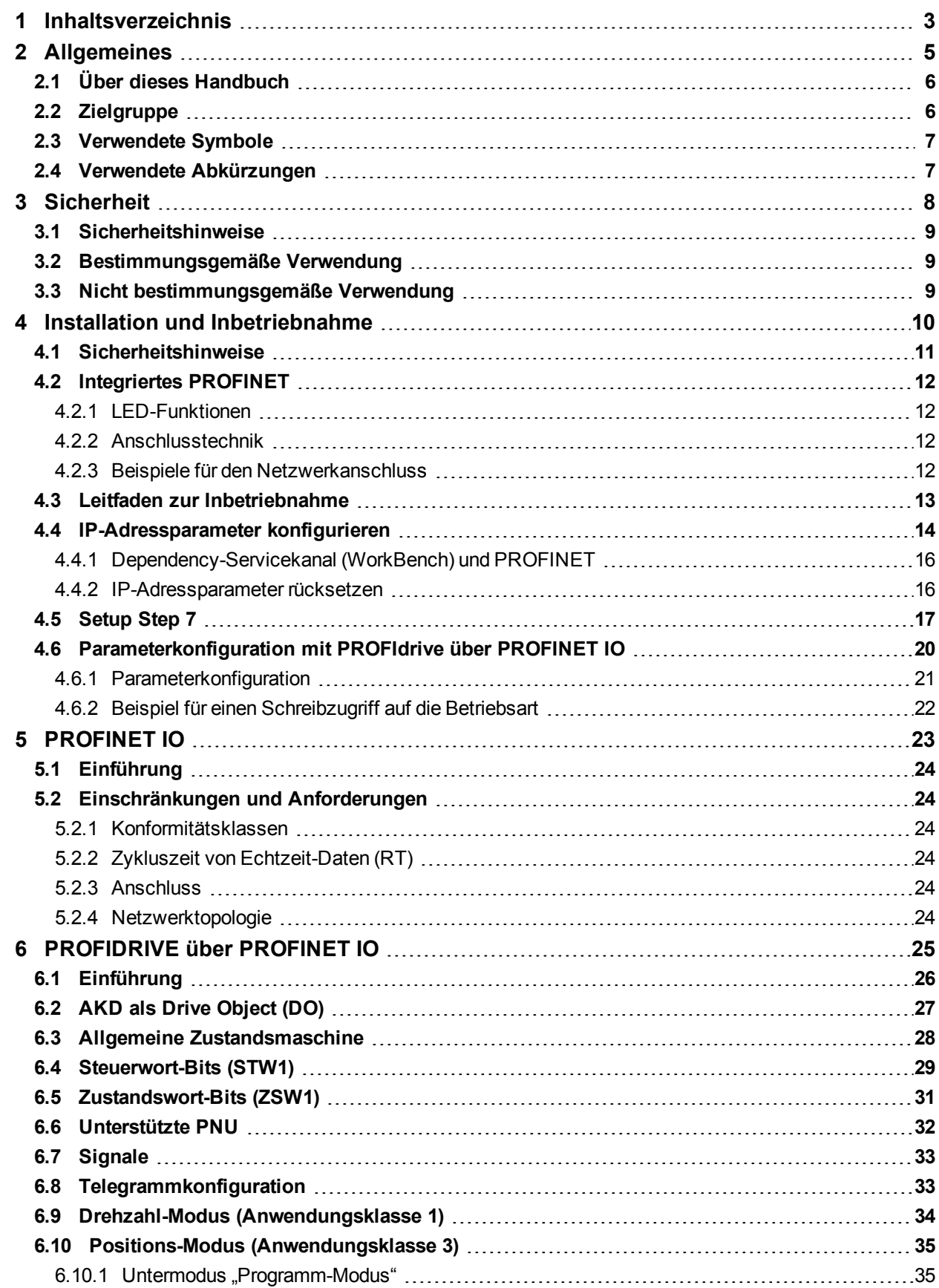

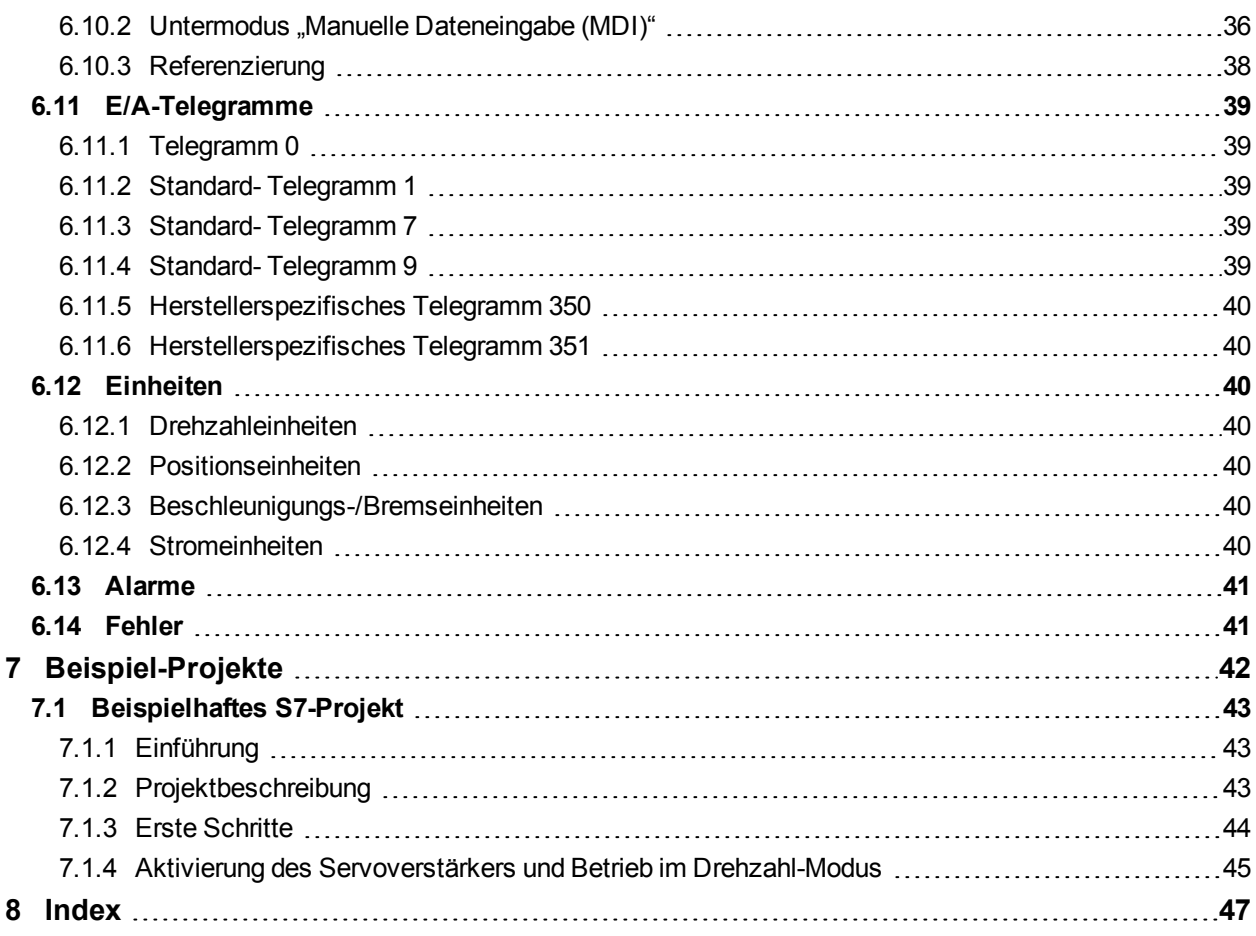

# <span id="page-4-0"></span>**2 Allgemeines**

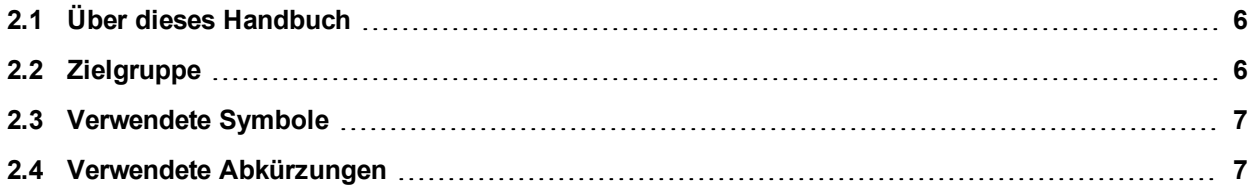

#### <span id="page-5-0"></span>**2.1 Über dieses Handbuch**

Dieses Handbuch, *AKD PROFINET RT Kommunikation*, beschreibt die Installation und Inbetriebnahme, den Funktionsumfang und das Softwareprotokoll für die PROFINET AKD Produktreihe. Alle AKD PROFINET - Servoverstärker sind mit integrierter PROFINET Funktionalität ausgestattet; eine zusätzliche Optionskarte ist daher nicht erforderlich.

Eine digitale Version dieser Anleitung (im PDF-Format) befindet sich auf der mit dem Servoverstärker gelieferten DVD. Aktualisierungen des Handbuchs können von der Kollmorgen™-Website heruntergeladen werden. Zugehörige Dokumente der AKD-Reihe:

- <sup>l</sup> *AKD Installationshandbuch* (auch als gedruckte Version für Kunden in der EU geliefert). Dieses Handbuch enthält Hinweise zur Installation und Konfiguration des Servoverstärkers.
- <sup>l</sup> *AKD Bedienungsanleitung*. Dieses Handbuch beschreibt die Bedienung des Verstärkers in Applikationen. Es liefert auch Tipps zur Optimierung der Systemperformance. Dieses Handbuch enthält das *AKDReferenzhandbuch für Parameter und Befehle*mit der Dokumentation zu den Parametern und Befehlen, die für die Programmierung des AKD verwendet werden.
- <sup>l</sup> *Zubehörhandbuch*. Dieses Handbuch enthält technische Daten und Maßzeichnungen von Zubehör wie Kabeln, Bremswiderständen und Netzgeräten. Von diesem Handbuch existieren regional unterschiedliche Versionen.

Zusätzliche Dokumentation:

• Profile-PROFIdrive (PI group, Profile-PROFIdrive\_3172\_v41\_May06.pdf)

#### <span id="page-5-1"></span>**2.2 Zielgruppe**

Dieses Handbuch richtet sich mit folgenden Anforderungen an Fachpersonal:

- Installation: nur durch Fachleute mit elektrotechnischer Ausbildung
- Inbetriebnahme: nur durch Fachleute mit weitreichenden Kenntnissen in den Bereichen Elektrotechnik / Antriebstechnik
- Programmierung: Software-Entwickler, Projektplaner

Das Fachpersonal muss folgende Normen kennen und beachten:

- EN 12100, EN 60364 und EN 60664
- nationale Unfallverhütungsvorschriften

**AWARNUNG** Während des Betriebes der Geräte besteht die Gefahr von Tod oder schweren **gesundheitlichen oder materiellen Schäden. Der Betreiber muss daher sicherstellen, dass die Sicherheitshinweise in diesem Handbuch beachtet werden. Der Betreiber muss sicherstellen, dass alle mit Arbeiten am Servoverstärker betrauten Personen das Produkthandbuch gelesen und verstanden haben.**

### <span id="page-6-0"></span>**2.3 Verwendete Symbole**

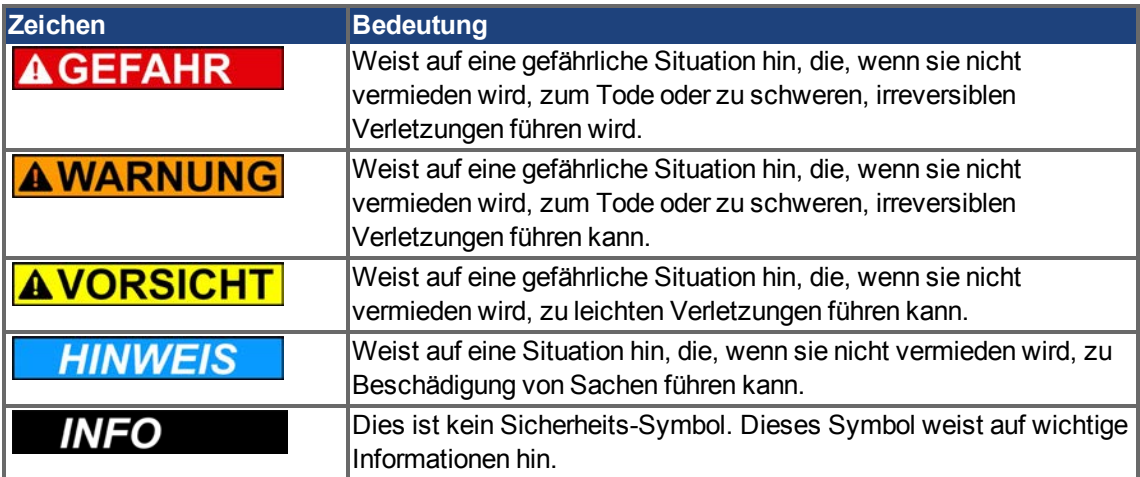

#### <span id="page-6-1"></span>**2.4 Verwendete Abkürzungen**

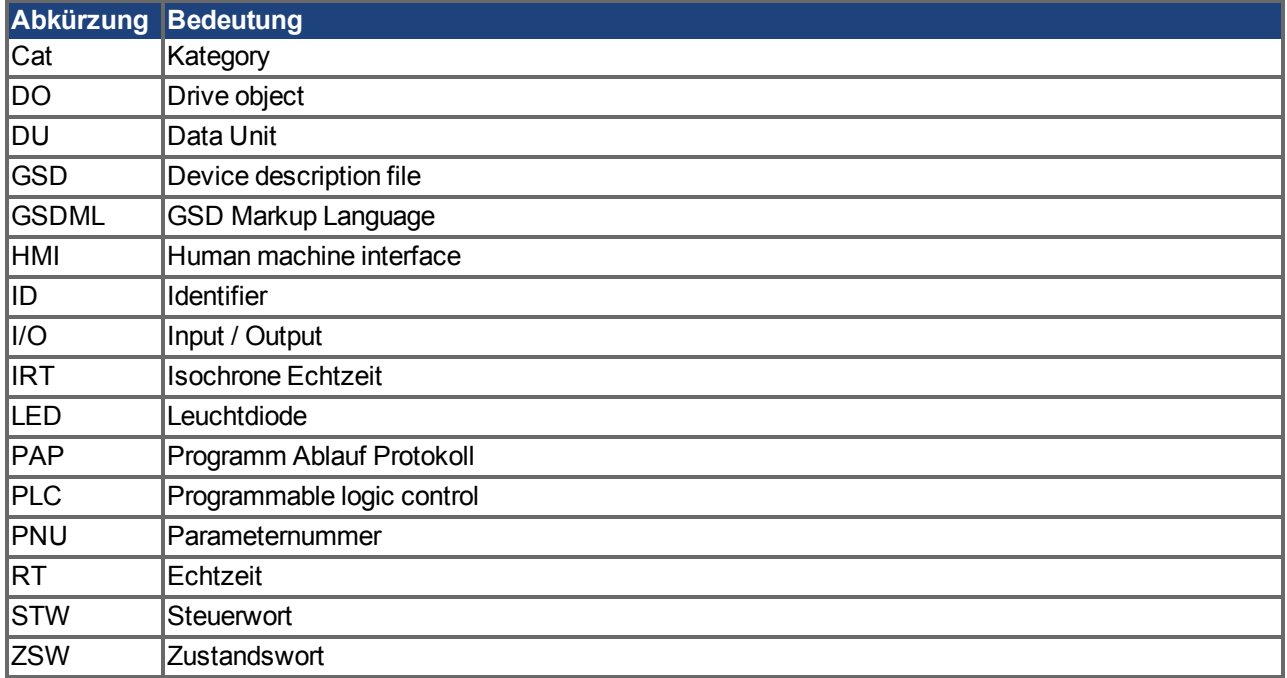

## <span id="page-7-0"></span>**3 Sicherheit**

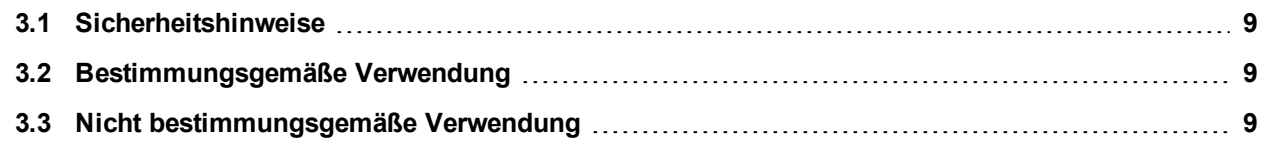

#### <span id="page-8-0"></span>**3.1 Sicherheitshinweise**

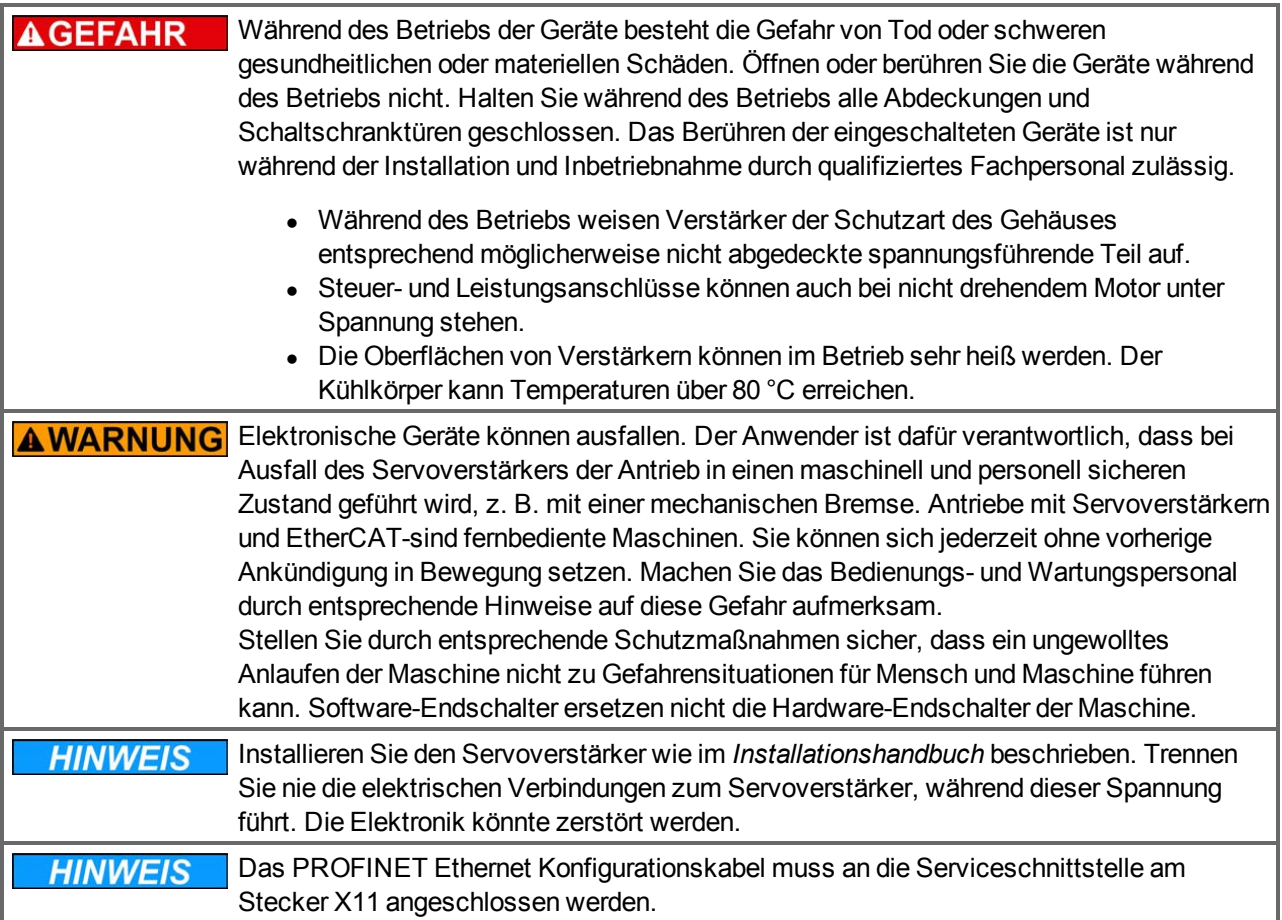

#### <span id="page-8-1"></span>**3.2 Bestimmungsgemäße Verwendung**

Verstärker sind Komponenten, die in elektrische Anlagen oder Maschinen eingebaut werden und nur als Bestandteile dieser Anlagen oder Maschinen betrieben werden dürfen. Der Maschinenhersteller muss eine Risikobeurteilung für die Maschine erstellen und geeignete Maßnahmen ergreifen, um sicherzustellen, dass unvorhergesehene Bewegungen nicht zu Verletzungen oder Sachschäden führen können.

- Beachten Sie die Kapitel "Bestimmungsgemäße Verwendung" und "Nicht bestimmungsgemäße Verwendung" im *AKD Installationshandbuch*.
- Das PROFINET-Interface dient allein dem Anschluss des *AKD* direkt oder über einen Switch an ein Netzwerk mit PROFINET Konnektivität.

#### <span id="page-8-2"></span>**3.3 Nicht bestimmungsgemäße Verwendung**

Eine andere Verwendung als in Kapitel "Bestimmungsgemäße Verwendung" beschrieben ist nicht bestimmungsgemäß und kann zu Schäden bei Personen, Gerät oder Sachen führen. Der Servoverstärker darf nicht mit Maschinen verwendet werden, die nicht den geltenden nationalen Richtlinien oder Normen entsprechen. Die Verwendung des Servoverstärkers in den folgenden Umgebungen ist ebenfalls untersagt:

- explosionsgefährdete Bereiche
- Umgebungen mit korrosiven oder elektrisch leitenden Säuren, Laugen, Ölen, Dämpfen und Staub
- Schiffe oder Offshore-Anwendungen

## <span id="page-9-0"></span>**4 Installation und Inbetriebnahme**

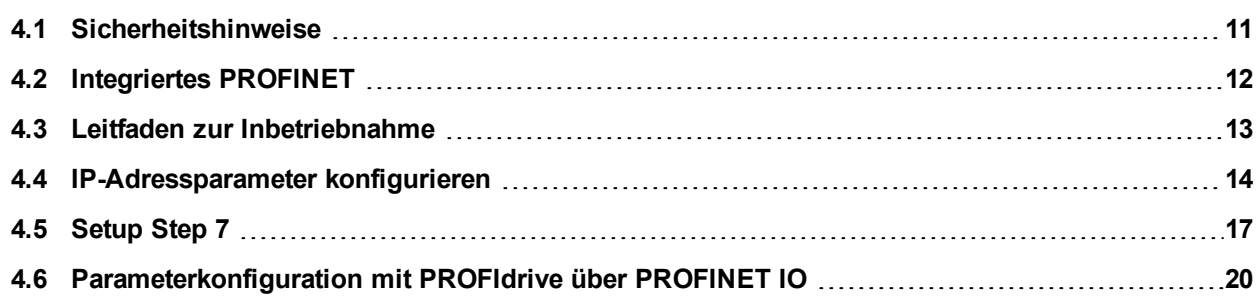

#### <span id="page-10-0"></span>**4.1 Sicherheitshinweise**

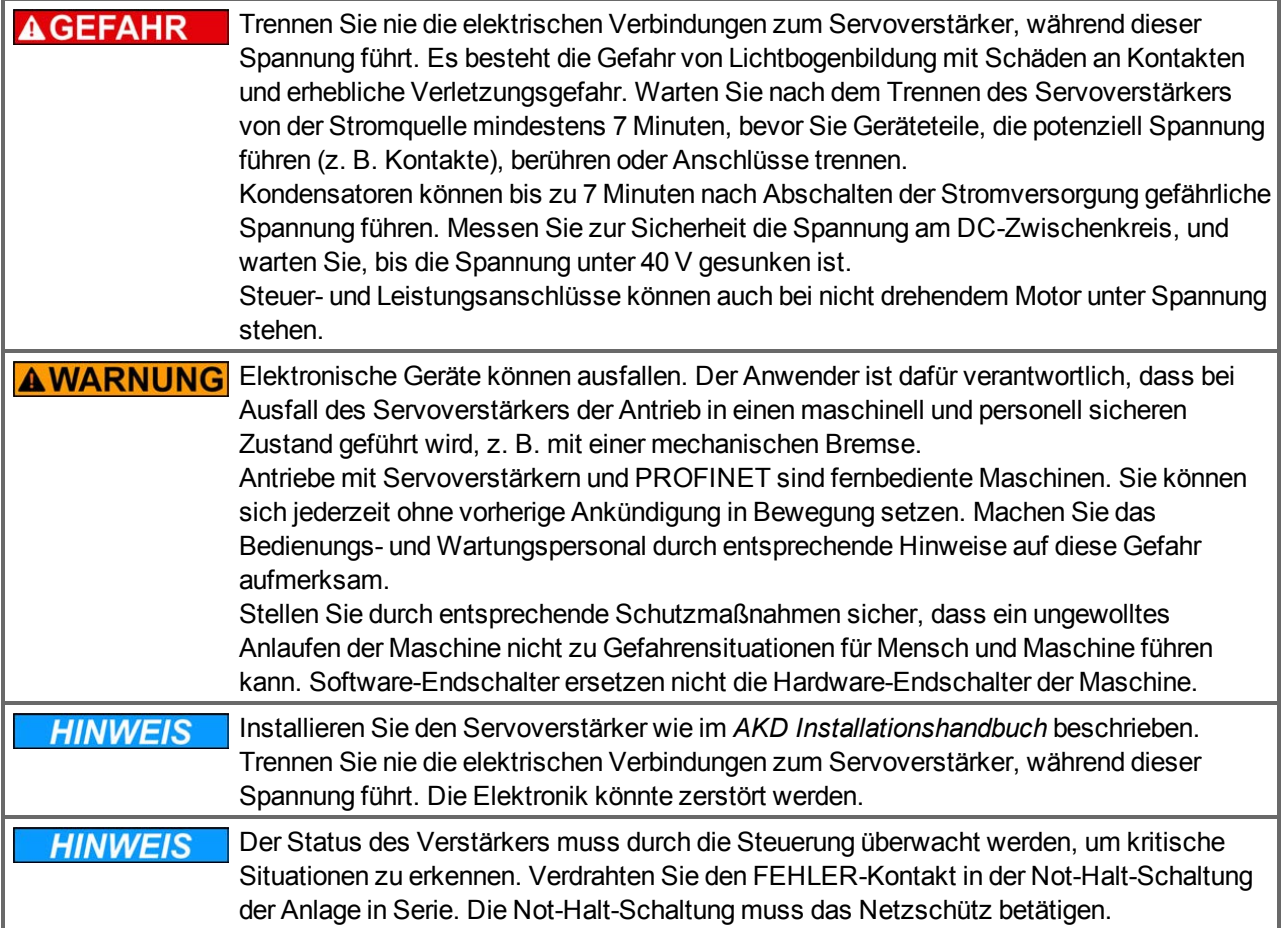

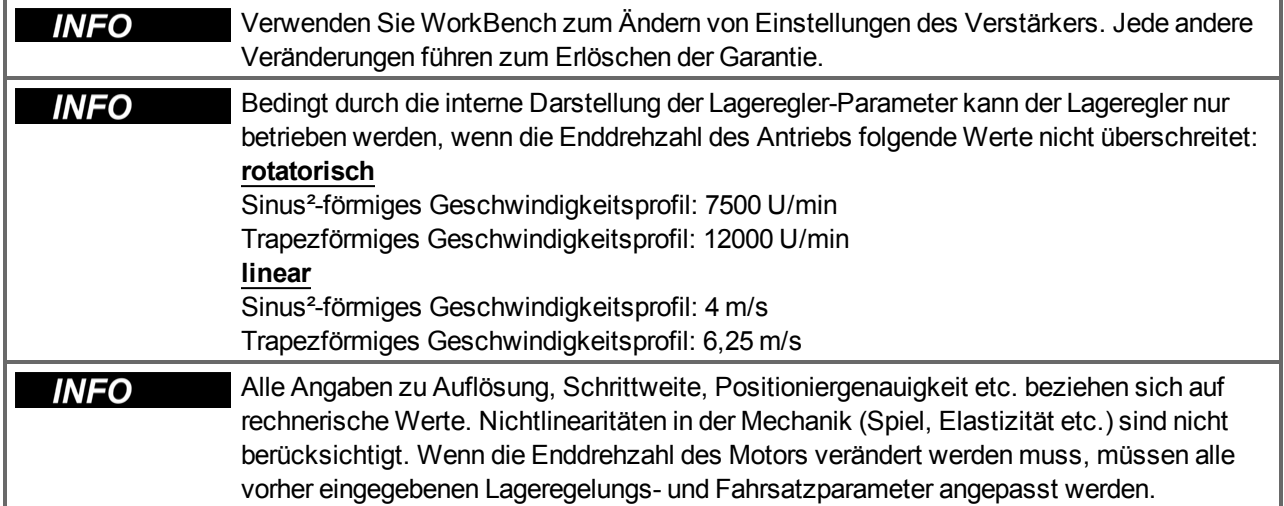

#### <span id="page-11-0"></span>**4.2 Integriertes PROFINET**

Anschluss an das PROFINET Netzwerk über X11.

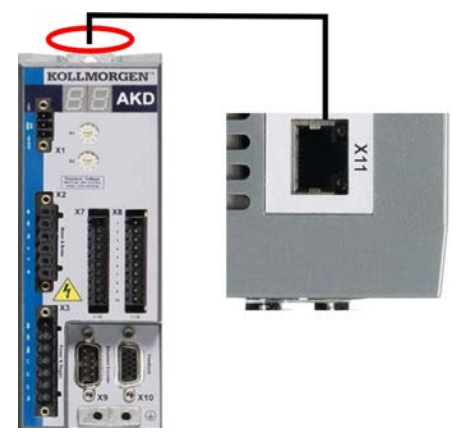

Verbinden Sie bei abgeschalteter Versorgungsspannung die Service-Schnittstelle (X11) des Servoverstärkers direkt mit einer Ethernet Schnittselle des PROFINET Masters oder mit einem Switch.

Prüfen Sie, ob die Link LED am AKD (die grüne LED am RJ45 Stecker) und am Master bzw. Switch leuchten. Wenn beide leuchten, besteht eine gute Verbindung.

PROFINET RT und WorkBench können gleichzeitig verwendet werden, wenn ein Switch benutzt wird.

#### <span id="page-11-1"></span>**4.2.1 LED-Funktionen**

Der Kommunikationsstatus wird durch die integrierten LEDs angezeigt.

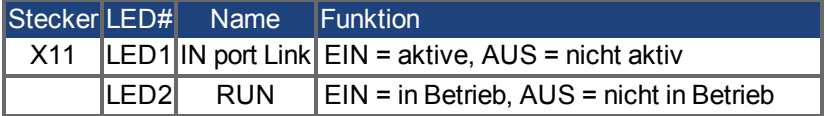

#### <span id="page-11-2"></span>**4.2.2 Anschlusstechnik**

Sie können den Anschluss an das PROFINET-Netzwerk über RJ-45-Steckverbindungen herstellen. Verwenden Sie Cat. 5 Ethernet Kabel.

#### <span id="page-11-3"></span>**4.2.3 Beispiele für den Netzwerkanschluss**

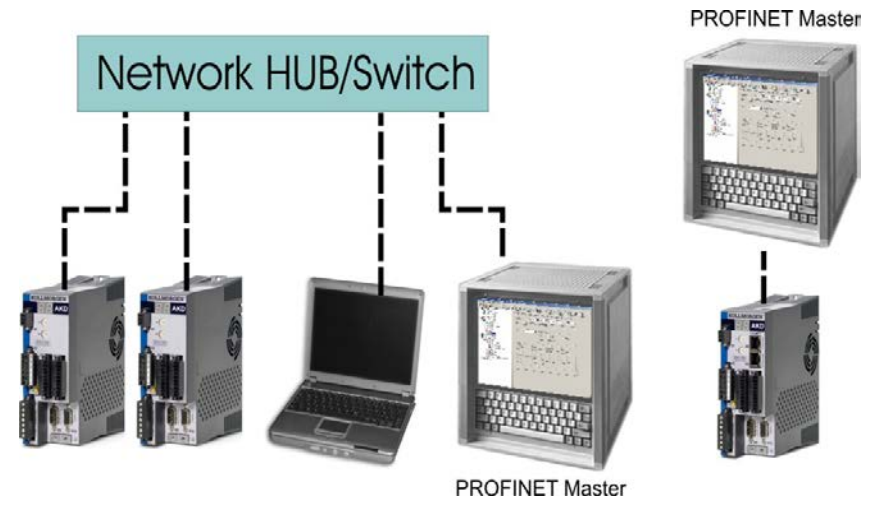

#### <span id="page-12-0"></span>**4.3 Leitfaden zur Inbetriebnahme**

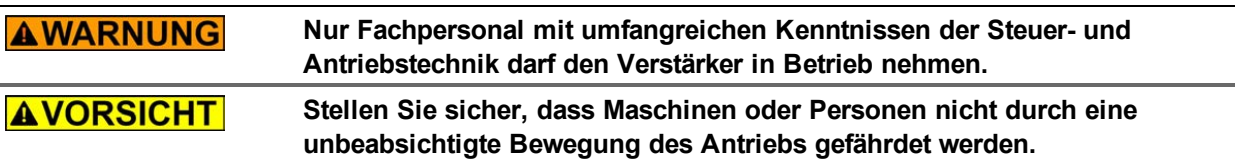

- 1. Montage/Installation prüfen. Prüfen Sie, ob alle Sicherheitshinweise in der Betriebsanleitung des Servoverstärkers und im vorliegenden Handbuch beachtet und umgesetzt wurden. Prüfen Sie die Einstellung für die Stationsadresse und die Baudrate.
- 2. PC anschließen, WorkBench starten. Stellen Sie die Parameter für den Servoverstärker mit Hilfe der Inbetriebnahmesoftware WorkBench ein.
- 3. Grundfunktionen in Betrieb nehmen. Nehmen Sie nun die Grundfunktionen des Servoverstärkers in Betrieb und optimieren Sie Strom-, Drehzahl- und Lageregler. Dieser Teil der Inbetriebnahme ist in der Onlinehilfe der Inbetriebnahmesoftware genauer beschrieben.
- 4. Parameter speichern. Speichern Sie die Parameter nach erfolgter Optimierung im Servoverstärker.

#### <span id="page-13-0"></span>**4.4 IP-Adressparameter konfigurieren**

Starten Sie den SIMATIC-Manager. Um eine neue IP-Adresse zuzuweisen, wählen Sie SPS->Ethernet-Teilnehmer bearbeiten:

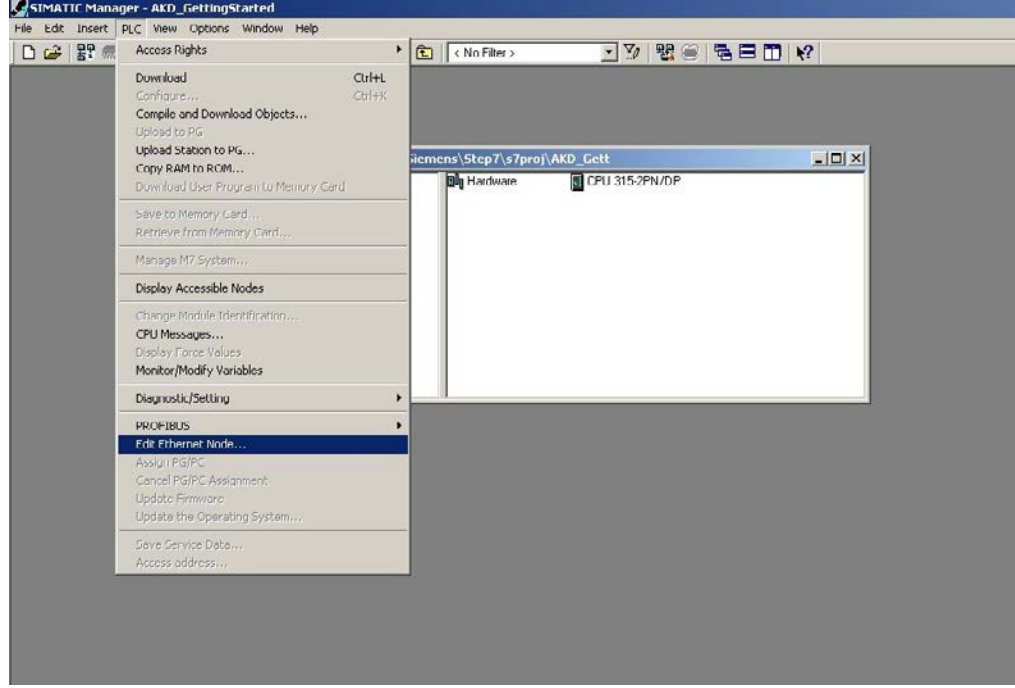

Klicken Sie im nächsten Dialogfenster in der Gruppe der Ethernet-Teilnehmer auf "Durchsuchen" und lokalisieren Sie alle PROFINET-Geräte in Ihrem Netzwerk:

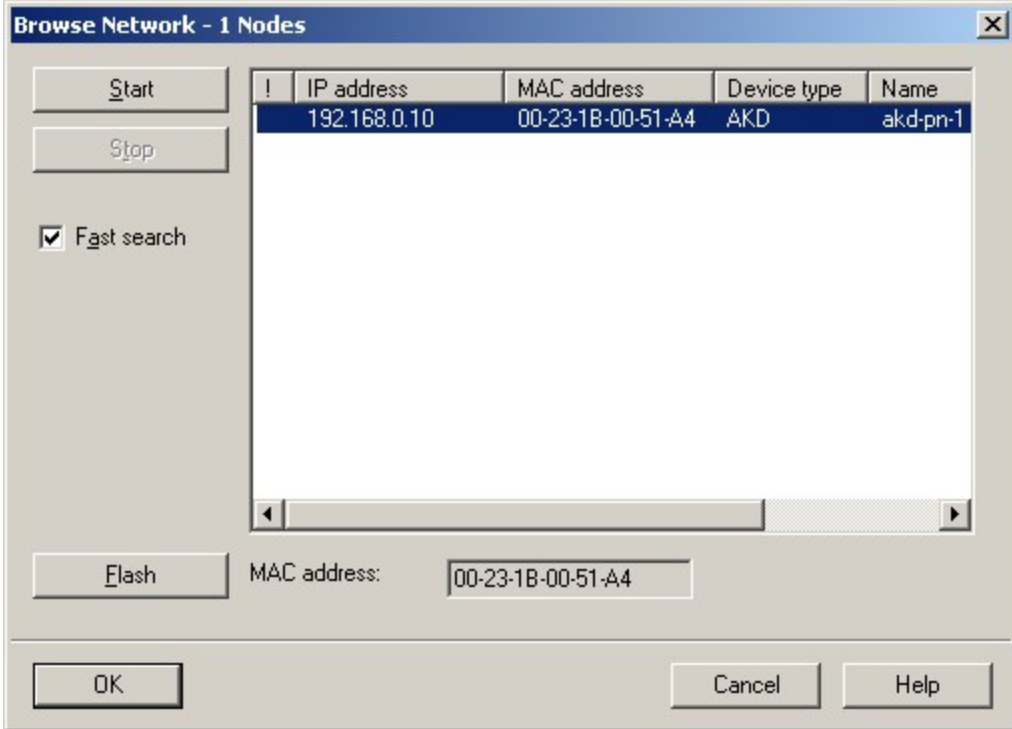

Wählen Sie den AKD und klicken Sie auf OK. Wenn mehrere AKDs an Ihr Netzwerk angebunden sind, können Sie auch mit Hilfe der MAC-Adresse ein PROFINET-Gerät ausfiltern.

Über die Schaltfläche "Blinken" im Dialogfenster können Sie prüfen, ob das gewünschte Gerät gewählt ist. So lange diese Funktion aktiv ist, blinkt die Anzeige des gewählten Geräts.

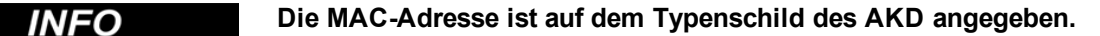

Wählen Sie die Optionsschaltfläche *IP-Parameter verwenden* und geben Sie eine neue IP-Adresse und Subnetzmaske für den AKD ein. Klicken Sie auf *IP-Konfiguration zuweisen*, um die Änderungen zu übernehmen.

Ändern Sie in demselben Popup-Fenster den Gerätenamen. Geben Sie hierzu den neuen Namen in das Feld *Gerätename* ein und klicken Sie auf *Namen zuweisen*. Jedes an dieselbe EA-Verbindung angeschlossene Gerät muss über einen eindeutigen Namen verfügen. Der PROFINET-Gerätename für den AKD leitet sich aus dem AKD-Parameter DRV.NAME ab. Die SPS, die als PROFINET E/A-Controller fungiert, verwendet den *Gerätenamen* als Adresse und kann die IP-Adresse für jeden *Gerätenamen* ändern.

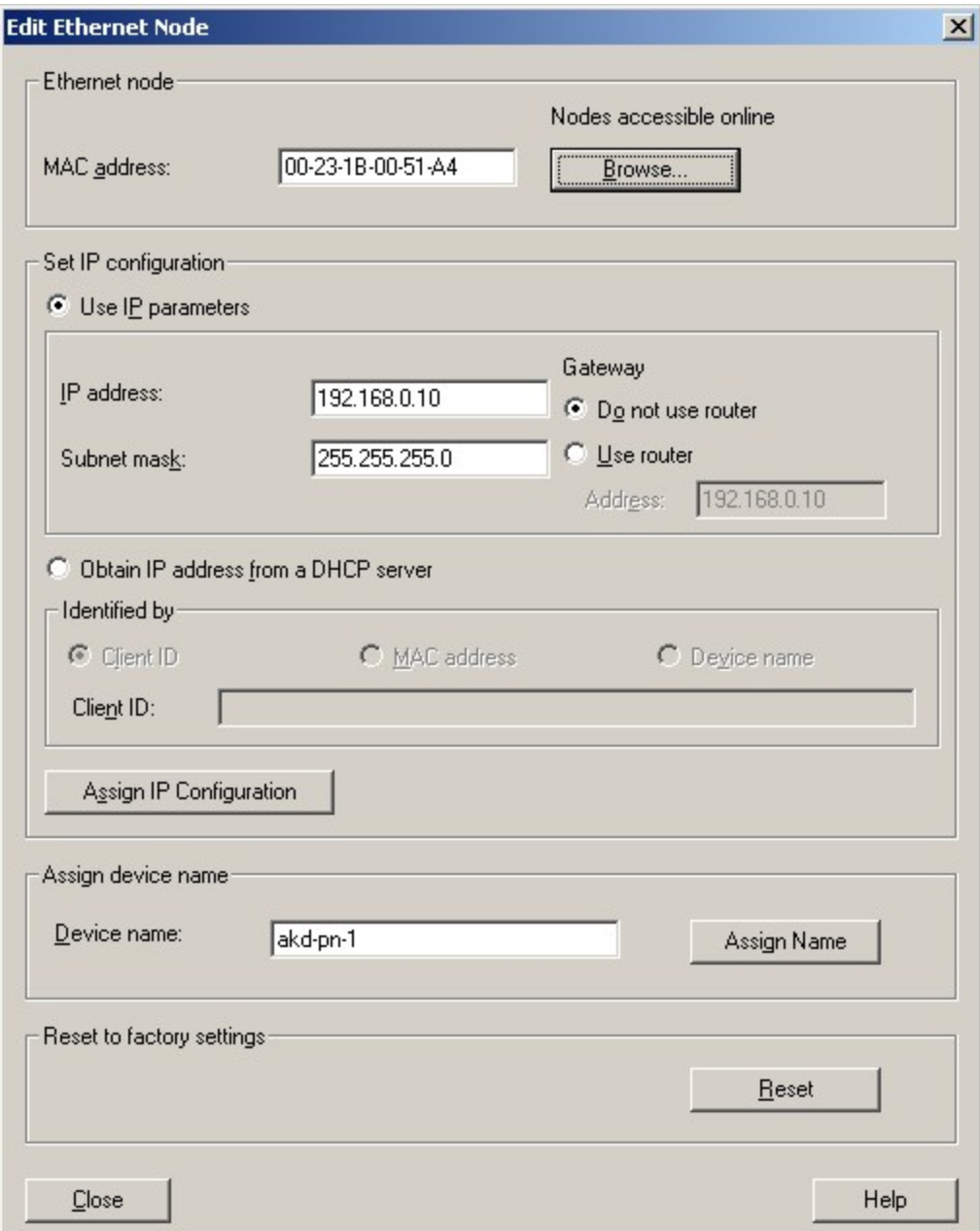

Normalerweise erscheint eine Statusmeldung zur Bestätigung, dass die Änderung erfolgreich war, und der AKD zeigt die neue Adresse an. Wenn Sie eine Fehlermeldung erhalten, vergewissern Sie sich, dass derzeit keine E/A-Verbindung aktiv ist, und wiederholen Sie die Eingabe der Adresse bzw. die Änderung des Namens.

Bei Änderung der IP-Adresse wird eine bestehende Verbindung zwischen WorkBench und AKD unterbrochen. Stellen Sie in diesem Fall die Verbindung über die neue IP-Adresse wieder her.

#### <span id="page-15-0"></span>**4.4.1 Dependency-Servicekanal (WorkBench) und PROFINET**

WorkBench und PROFINET nutzen denselben IP-Kommunikationskanal für den Datenaustausch mit dem Servoverstärker, d. h. bei einer Änderung der IP-Adresse sind beide Schnittstellen betroffen.

Für die Zuweisung der IP-Adresse für WorkBench und PROFINET existieren mehrere Optionen, wie im AKD Benutzerhandbuch beschrieben:

- DHCP, AutoIP
- Statische IP-Adressierung
	- $\bullet$  Über Drehschalter (Adressbereich 192.168.0.xx)
	- Über die ASCII-Befehle IP.ADDRESS, IP.SUBNET, IP.GATEWAY
- PROFINET-Geräte (ausschließlich): DCP

Sobald Sie die IP-Adresse über DCP (z. B. unter Ausführung der obigen Schritte) geändert haben, werden die im Servoverstärker gespeicherten IP.\*-Parameter überschrieben. Um später DHCP oder die statische IP-Adressierung verwenden zu können, müssen Sie in WorkBench den Parameter IP.MODE auf einen Wert ungleich 1 setzen. Für Details über den gewünschten Modus siehe das AKD Benutzerhandbuch.

#### <span id="page-15-1"></span>**4.4.2 IP-Adressparameter rücksetzen**

Wenn Sie den AKD im Netzwerk nicht finden können, setzen Sie als letzten Ausweg alle IP-Adressparameter auf ihre Vorgabewerte zurück.

Stellen Sie hierzu die Drehschalter auf 0 und halten Sie die Taste B1 länger als 5 Sekunden gedrückt. Daraufhin wird die aktuelle IP-Adresse auf die Vorgabewerte zurückgesetzt (nach Aus- und Wiedereinschalten des Geräts):

Stehen die Drehschalter auf 0, sind DHCP und AutoIP aktiviert.

Stehen die Drehschalter nicht auf 0, lautet die statische IP-Adresse 192.168.0.xx (xx entspricht der Stellung der Drehschalter) und die Subnetzmaske 255.255.255.0.

#### <span id="page-16-0"></span>**4.5 Setup Step 7**

- 1. Starten Sie den SIMATIC Manager.
- 2. Öffnen Sie den Hardware Manager (auf Hardware doppelklicken).

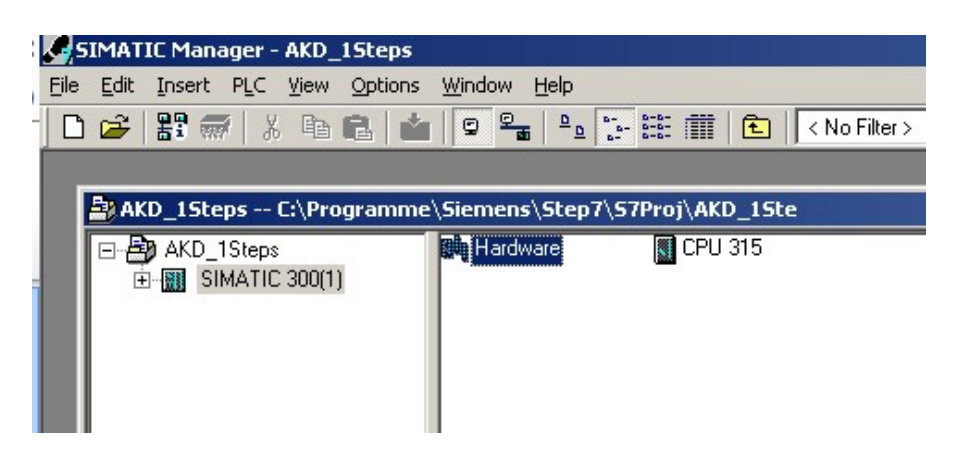

<span id="page-16-1"></span>3. Klicken Sie auf "Install GSD Files" im Menü Options. Mit dieser Funktion können auch GSDML Dateien für PROFINET Geräte installiert werden:

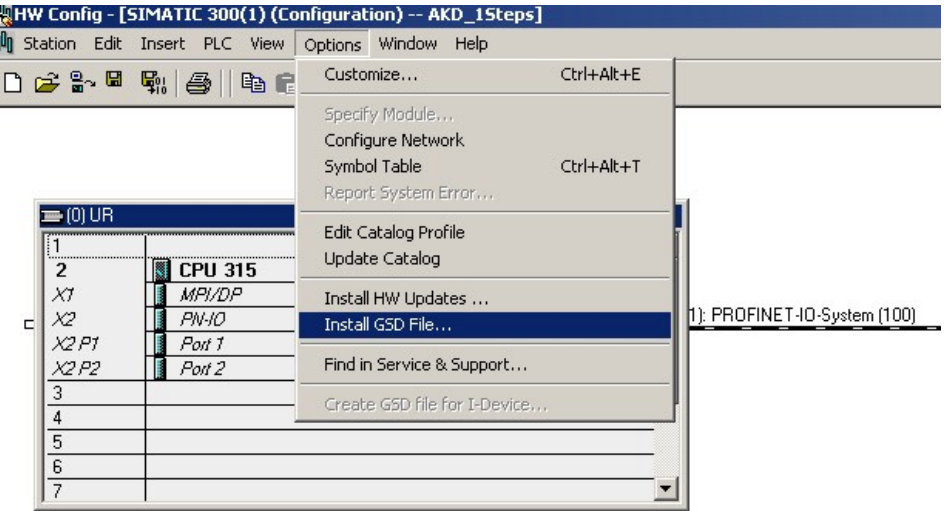

4. Suchen Sie nach der neuesten AKD GSDML Datei und klicken Sie auf Install:

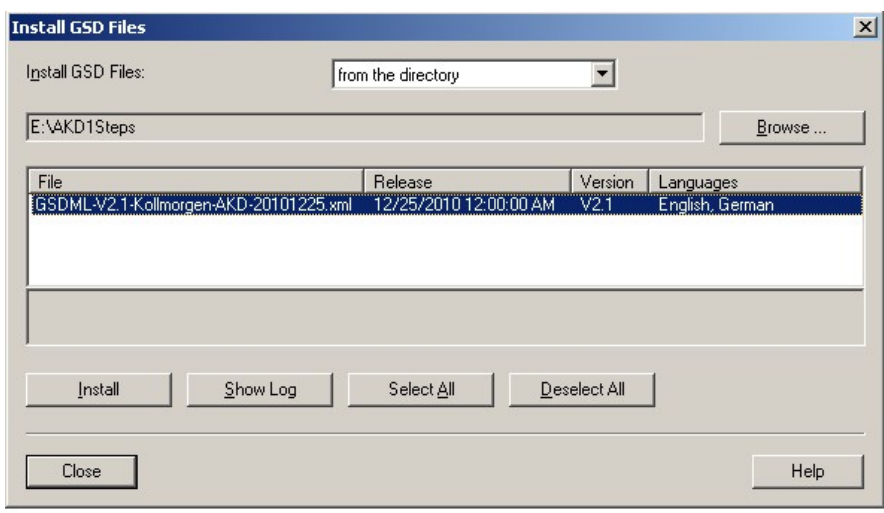

5. Die AKD GSDML Datei ist nun installiert und wird im SIMATIC Hardware Katalog angezeigt. Öffnen Sie PROFINET I/O->Additional Fieldbus Devices->Drives->AKD

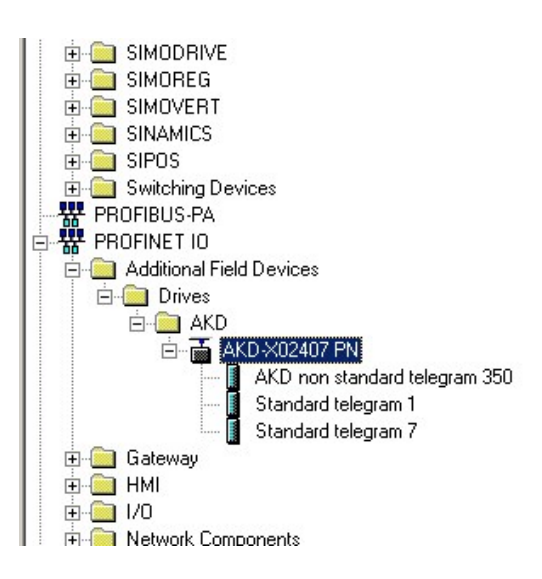

6. Klicken Sie auf AKD Gerät (nicht Telegramm) und verbinden Sie ihn mit der PLC (Drag and Drop)

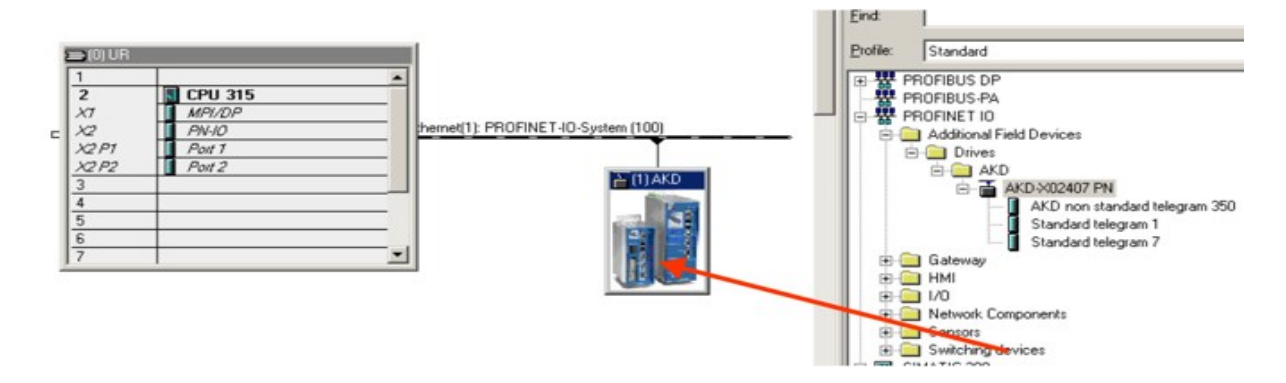

7. Konfigurieren Sie nun das Telegramm, zum Beispiel Telegram 7 für den Gebrauch im Positions-Modus. Ziehen Sie Telegram 7 in den Slot 1.

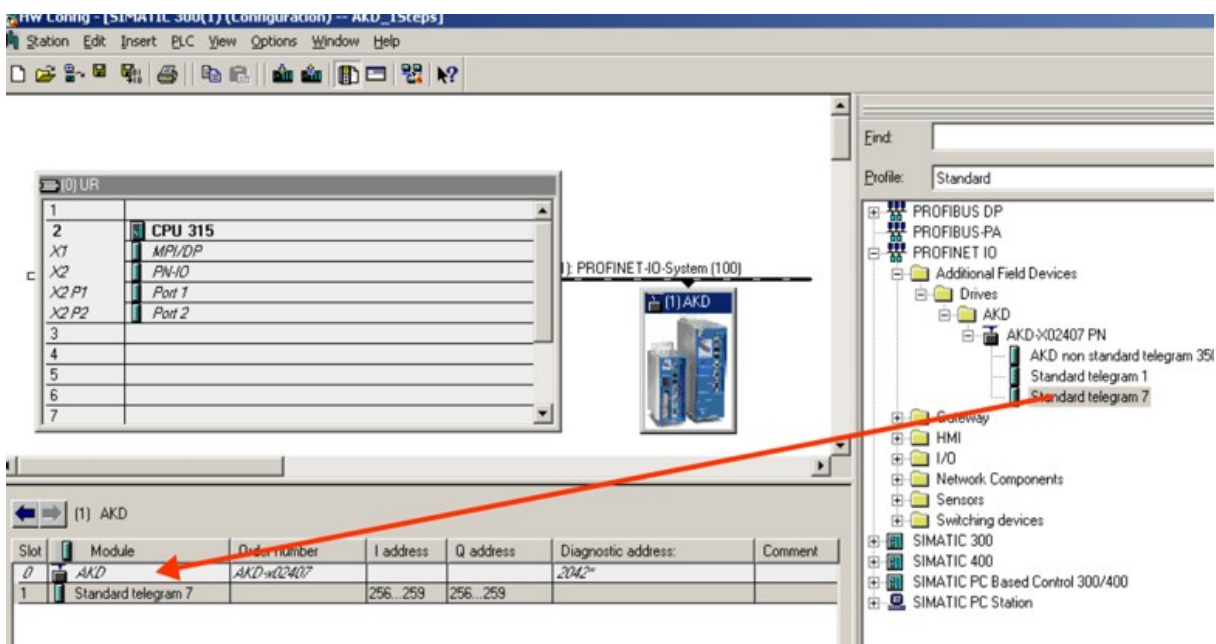

8. Klicken Sie doppelt auf PROFINET network (auf die Linie, die PLC und AKD verbindet) und konfigurieren Sie die Update-Zeit. Klicken Sie OK um dieses Fenster zu schließen.

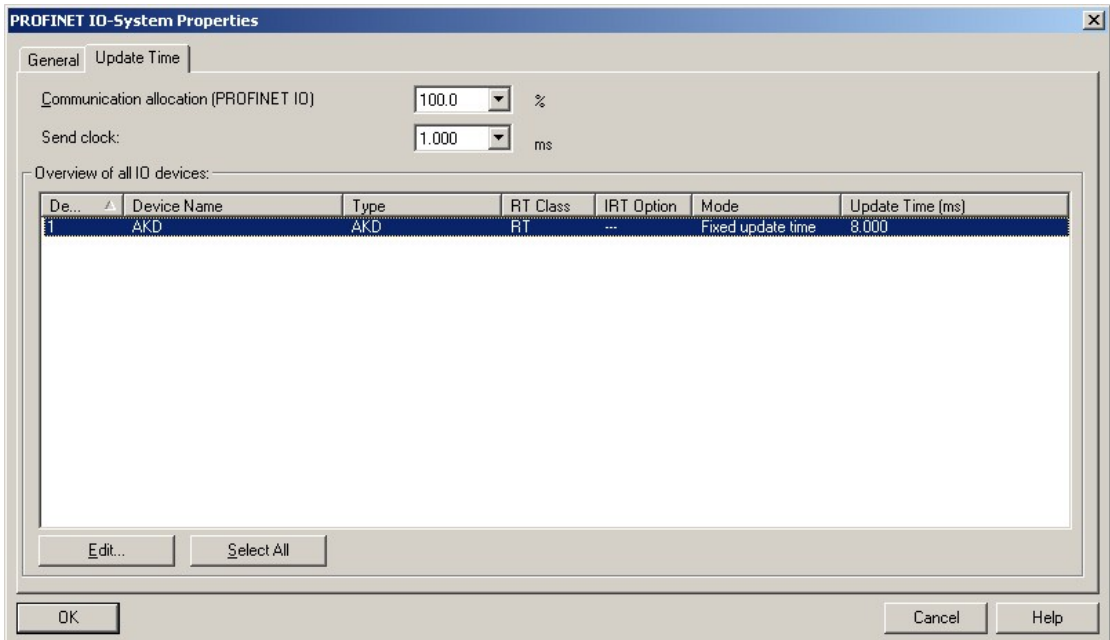

9. Sichern und Kompilieren Sie die Hardware Konfiguration.

#### <span id="page-19-0"></span>**4.6 Parameterkonfiguration mit PROFIdrive über PROFINET IO**

Der AKD ist als E/A-Gerät in PROFINET IO definiert. Eine SPS oder ein anderer E/A-Controller stellt über so genannte "Application Relations" (AR) eine Verbindung her. Innerhalb von AR können unterschiedliche Profile wie PROFIdrive, PROFIsafe usw. für die Kommunikation verwendet werden. Das von AKD unterstützte PROFIdrive-Profil ist als Application Process Identifier (API) 0x3A00 definiert.

Innerhalb des AR ist eine weitere Adressierung erforderlich. PROFINET IO unterteilt jedes Gerät in so genannte Slots und Subslots. Sub 0 bezieht sich auf das Gerät selbst und gibt alle generischen Daten wie Herstellername, Software- und Hardware-Version zurück. Die Subslots im Gerät können mit verschiedenen realen und virtuellen Modulen verwendet werden. Jedes Modul bildet eine funktionale Komponente. Dabei kann es sich z. B. um einen digitalen E/A oder ein Telegramm mit Positionswerten handeln.

AKD bietet mehrere virtuelle Module, die in Slot 1 genutzt werden können und zum Echtzeit-Datenaustausch dienen.

Der Lese- oder Schreibzugriff auf Parameter an den bzw. vom AKD kann per Zugriff auf die globalen Basismodus-Parameter erfolgen (siehe PROFIdrive, Kapitel 8.6). Der Parameter-Manager ist über Slot 1 zugänglich, wobei für den Zugriff ein Nicht-Echtzeitkanal verwendet werden muss. Der AKD unterstützt den Datensatz 47, über den die Parameternummern (PNU) adressiert werden.

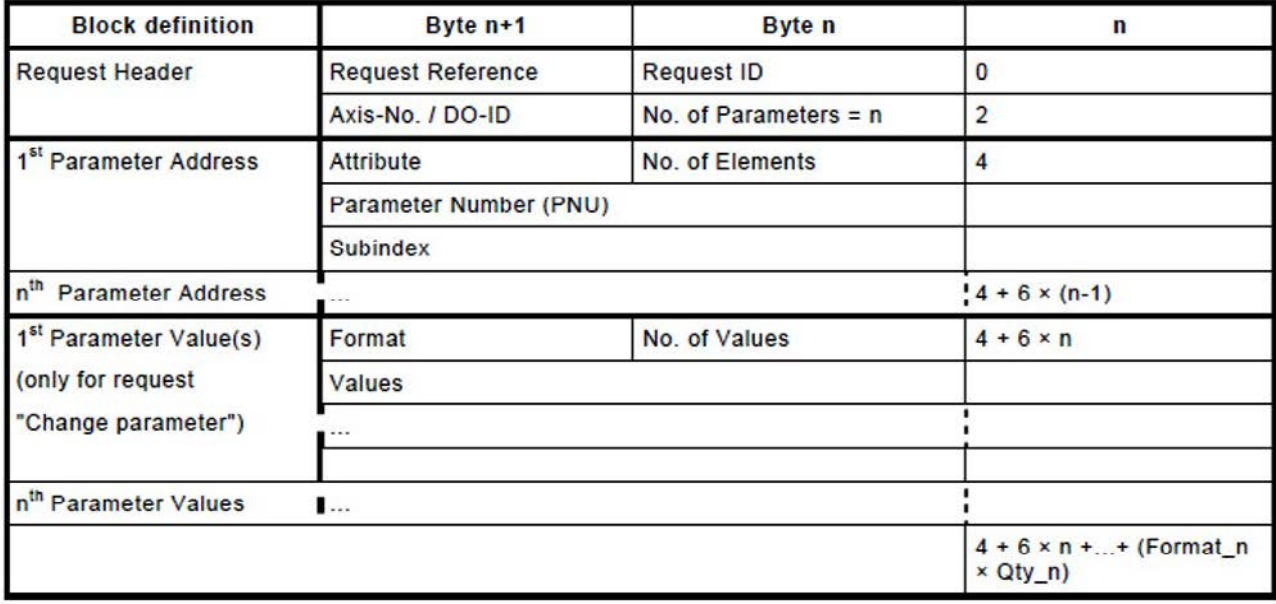

Der Zugriff auf die Basismodus-Parameter zeigt den Aufbau des Telegramms:

Die folgenden PROFIdrive-Services werden unterstützt:

- Wertabfrage für Einzelparameter
- Wertabfrage für mehrere Parameter
- Änderungsanforderung für Einzelparameter
- Änderungsanforderung für mehrere Parameter

#### **Datensatzfelder**

Die Tabelle zeigt den Aufbau und die unterstützten Felder im AKD für eine Parameterabfrage.

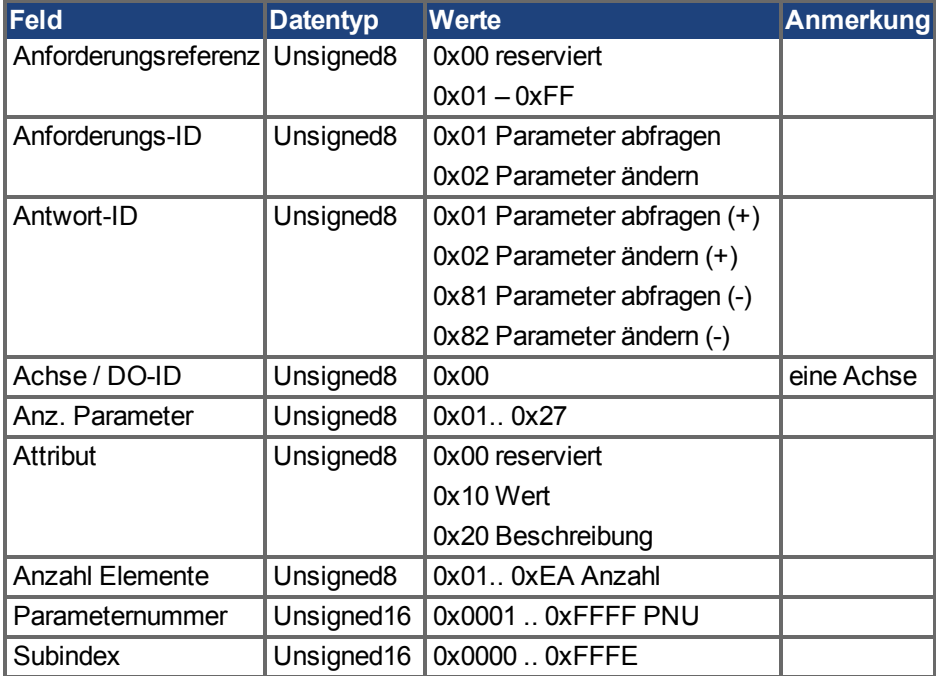

#### <span id="page-20-0"></span>**4.6.1 Parameterkonfiguration**

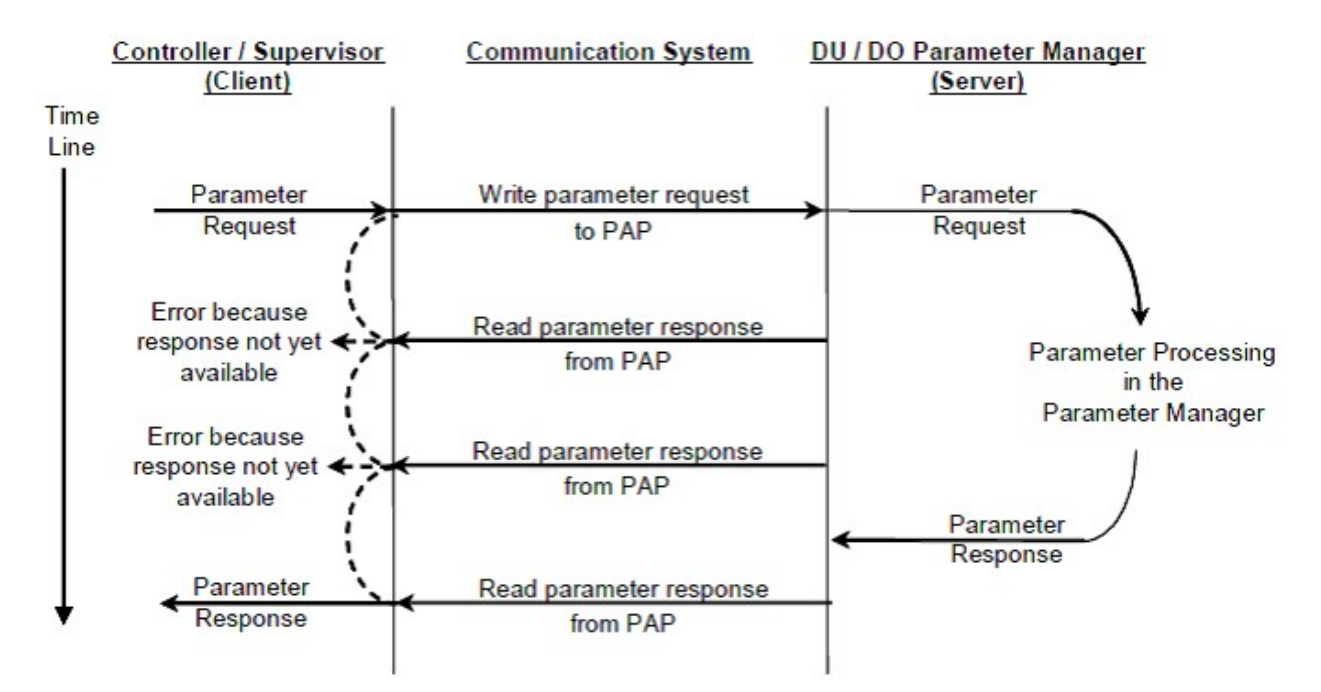

#### <span id="page-21-0"></span>**4.6.2 Beispiel für einen Schreibzugriff auf die Betriebsart**

Zum Schreiben des Betriebsart-Parameters muss der E/A-Controller/Supervisor eine Anforderung für die azyklische Änderung des Parameterwertes an den AKD senden.

Wenn der Benutzer z. B. über PROFINET den Positions-Modus (DRV.OPMODE 2) als Betriebsart festlegen möchte, muss der Wert 0x0002 in PNU 930 geschrieben werden. Der Abschnitt über den Zugriff auf die PROFIdrive Basisparameter (siehe ["Positionseinheiten" \(=> S. 40\)\)](#page-39-4) beschreibt das Verfahren.

Anforderung für Parameteränderung (Betriebsmodus):

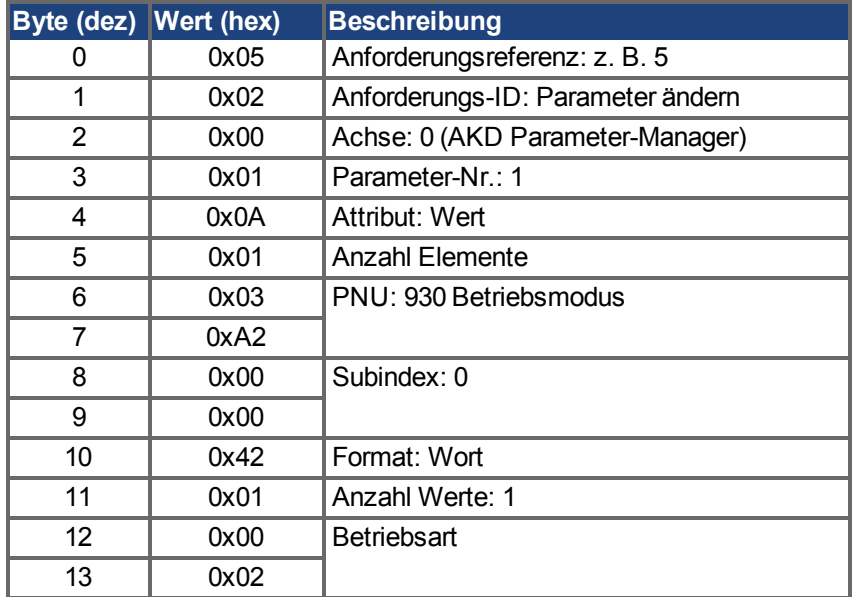

Der AKD sendet eine positive Antwort ohne Werte:

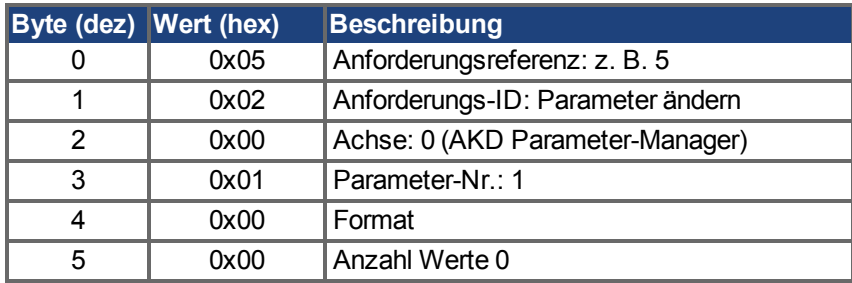

# <span id="page-22-0"></span>**5 PROFINET IO**

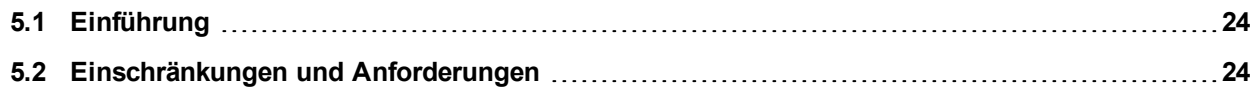

#### <span id="page-23-0"></span>**5.1 Einführung**

PROFINET IO ist ein Echtzeit Protokoll basierend auf Ethernet. Es wird als hochwertiges Netzwerk für Applikationen in der industriellen Automatisierung verwendet.

PROFINET IO ähnelt PROFIBUS sehr und auf den Datenaustausch mit programmierbaren Steuerungen ausgelegt.

Ein PROFINET IO Netzwerk besteht aus folgenden Geräten:

- IO controller: typisch ein PC, der die gesamte Applikation steuert.
- IO device: ein dezentrales E/A Gerät (z.B. Servoverstärker, Encoder, Sensor), das vom I/O Controller gesteuert wird.
- IO supervisor: HMI (human machine interface) oder PC zur Diagnose und Inbetriebnahme.

Der Echtzeitkanal (RT) wird für E/A Daten und Alarm Mechanismen benutzt. Bei PROFINET IO RT (Könformitätsklasse A und B) werden die Echtzeitdaten über einen priorisierten Ethernet Frame übertragen. Es wird keine spezielle Hardware benötigt. Durch die Priorisierung kann eine Zykluszeit <10ms erreicht werden.

PROFINET IO IRT wird bei extremen Anforderungen an das Timing benutzt, Zykluszeiten <1ms sind möglich, allerdings sind spezielle Hardware für die IO Devices und Switches erforderlich.

Alle Diagnose und Konfigurationsdaten werden über den nicht Echtzeitfähigen Kanal (NRT) übertragen. Das bekannte UDP Protokoll wird dafür verwendet. Es kann kein Timing garantiert werden und die typische Zykluszeit liegt bei >100ms.

#### <span id="page-23-1"></span>**5.2 Einschränkungen und Anforderungen**

#### <span id="page-23-2"></span>**5.2.1 Konformitätsklassen**

AKD unterstützt die Konformitätsklassen A und B. Das bedeutet, dass PROFIdrive-Parameter über das PROFINET-Netzwerk konfiguriert, Fehlermeldungen gesendet und zyklische Datenkanalfunktionen genutzt werden können. Eine Synchronisation zwischen Achsen ist jedoch nicht möglich, da diese Funktion in die Konformitätsklasse C fällt.

#### <span id="page-23-3"></span>**5.2.2 Zykluszeit von Echtzeit-Daten (RT)**

Die schnellste Zykluszeit des AKD für die PROFINET-Zyklusdaten beträt 8 Millisekunden.

#### <span id="page-23-4"></span>**5.2.3 Anschluss**

Der PROFINET-Netzwerkanschluss im AKD ist derselbe RJ45-Anschluss, der auch für die Servicefunktionen verwendet wird. Der Anschluss ist an der Oberseite des AKD mit X11 gekennzeichnet.

#### <span id="page-23-5"></span>**5.2.4 Netzwerktopologie**

AKD kann auf zwei Arten als E/A-Gerät an das PROFINET-Netzwerk angebunden werden:

- 1. Als letzter Knoten im Netzwerk (da der AKD nur über einen Anschluss verfügt) in einer linearen Topologie
- 2. Als zusätzlicher Knoten im Netzwerk in einer Stern-Topologie (unter Verwendung eines Schalters)

# <span id="page-24-0"></span>**6 PROFIDRIVE über PROFINET IO**

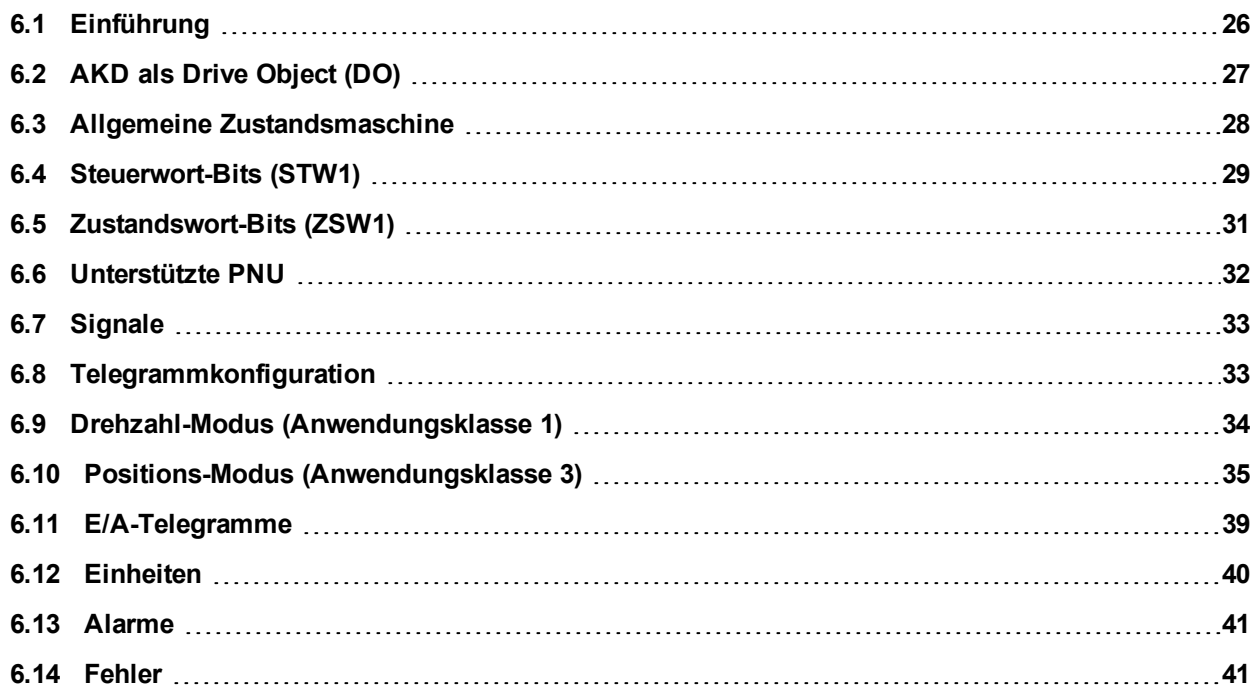

#### <span id="page-25-0"></span>**6.1 Einführung**

Der AKD unterstützt das PROFIdrive-Profil für den Zugriff und die Konfiguration von Standard- und Werksparametern über PROFINET IO, um Bewegungsaufgaben zu starten/stoppen/konfigurieren.

Das Profil definiert als Hauptelement das Drive Object (DO), das die mit Bewegungsaufgaben verknüpften Parameter steuert. Dabei ist wichtig zu verstehen, dass PROFIdrive lediglich ein Benutzerprofil darstellt, das mit PROFINET IO verwendet werden kann.

Hinweis: Der AKD unterstützt alle obligatorischen Funktionen des PROFIdrive-Profils, aber nicht alle optionalen Funktionen. Dieses Kapitel beschreibt die unterstützten Elemente.

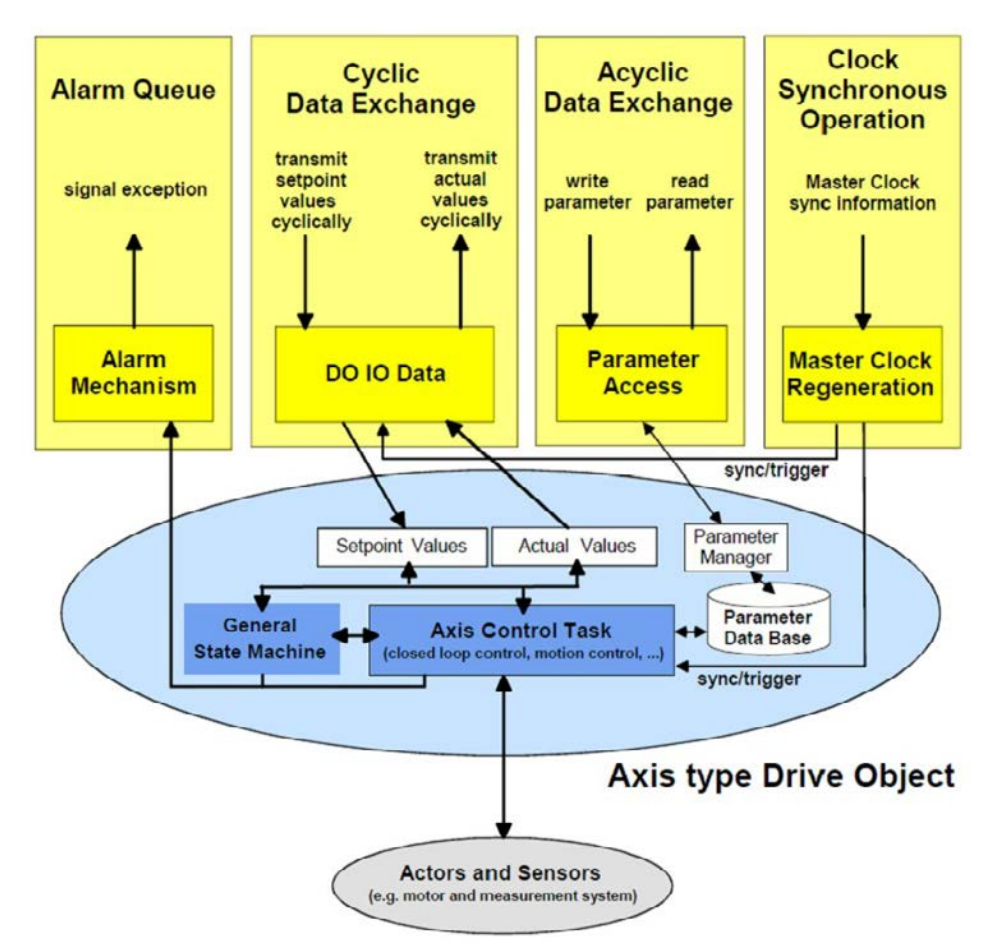

#### <span id="page-26-0"></span>**6.2 AKD als Drive Object (DO)**

Das Drive Object enthält folgende Elemente:

- Allgemeine Zustandsmaschine
- Funktion zur Achsensteuerung
- Parameter-Manager mit Parameter-Datenbank

Zum Lesen/Schreiben von Datenwerten über PROFINET IO werden mehrere Kommunikationskanäle verwendet. Der Zugriff auf das Drive Object ist wie folgt möglich:

- Zyklischer Datenaustausch
- Azyklischer Datenaustausch
- Alarm-Mechanismen (Alarm Queue; derzeit nicht unterstützt)
- Taktsynchroner Betrieb (derzeit nicht unterstützt)

Der zyklische Datenaustausch beinhaltet die Übertragung/den Empfang von Datenwerten wie z. B. Sollwerten (Positionssollwert, Drehzahlsollwert oder Steuerwort) und Istwerten (Positions-Istwert, Drehzahl-Istwert oder Zustandswort) zwischen Master und Drive Object. Diese als E/A-Daten bezeichneten Werte werden in Echtzeit übertragen.

Die azyklischen Daten werden zur Konfiguration des Servoverstärkers verwendet. Diese Aufgabe ist nicht zeitkritisch. Jedes DO verfügt über einen eigenen Parameter-Manager, der den Zugriff steuert. In PROFINET IO übernimmt der Nicht-Echtzeitkanal diese Aufgabe.

Die Alarm-Mechanismen melden Ausnahmesituationen an den Master, die durch die Zustandsmaschine oder die Funktion zur Achsensteuerung selbst erzeugt werden (im AKD nicht unterstützt).

Der Taktsynchronbetrieb erfordert PROFINET IRT (Konformitätsklasse C). Diese Konformitätsklasse wird derzeit nicht vom AKD unterstützt.

<span id="page-27-0"></span>**6.3 Allgemeine Zustandsmaschine**

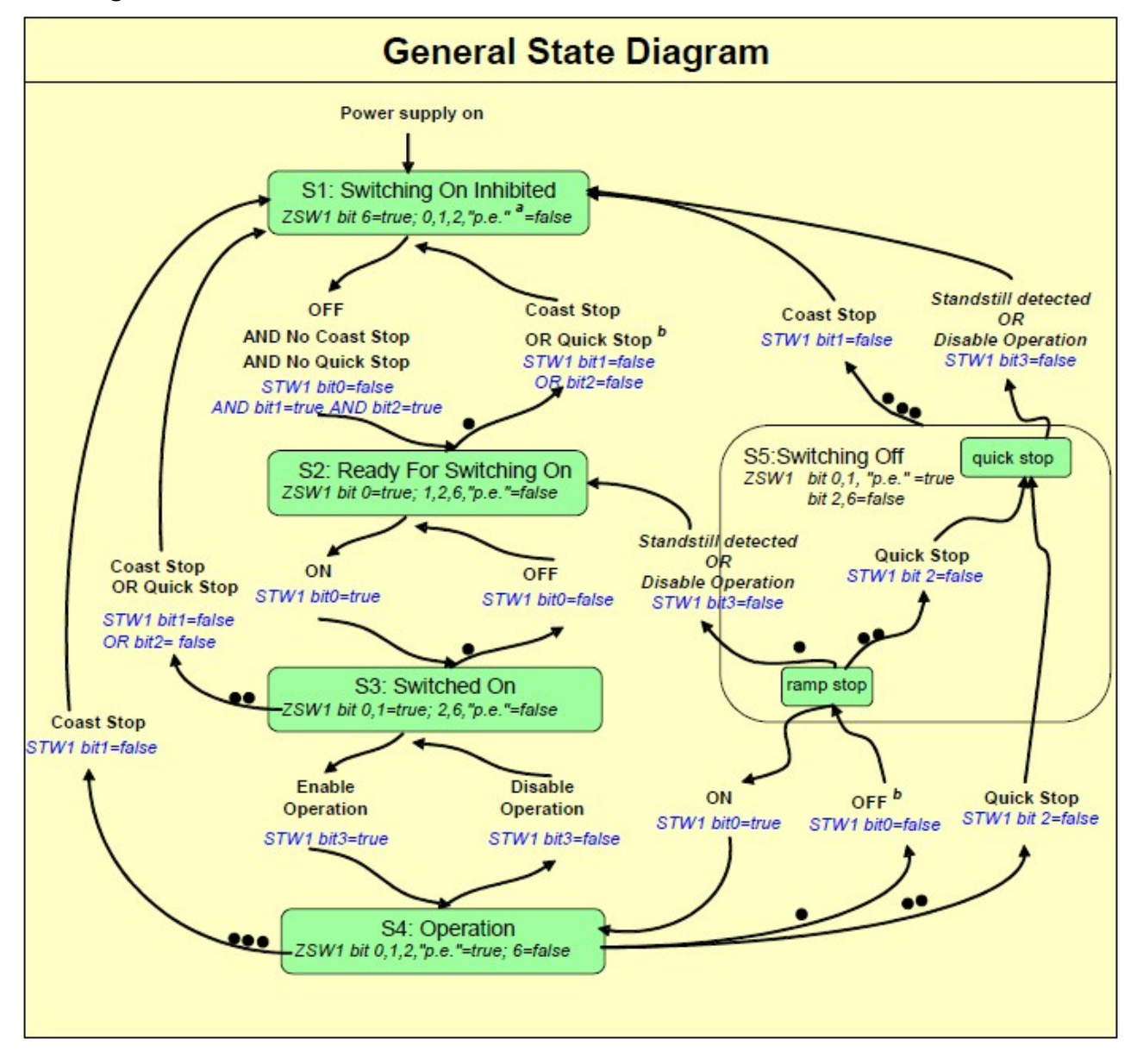

#### <span id="page-28-0"></span>**6.4 Steuerwort-Bits (STW1)**

Die S7-Anwendung muss die Bits in Steuerwort 1 so setzen, dass das Gerät die PROFIdrive Standard-Zustandsmaschine zur Aktivierung der Betriebsart durchläuft (konform mit dem PROFIdrive-Standard 6.3.2). Die Bits 0 bis 3 steuern den Status der Zustandsmaschine.

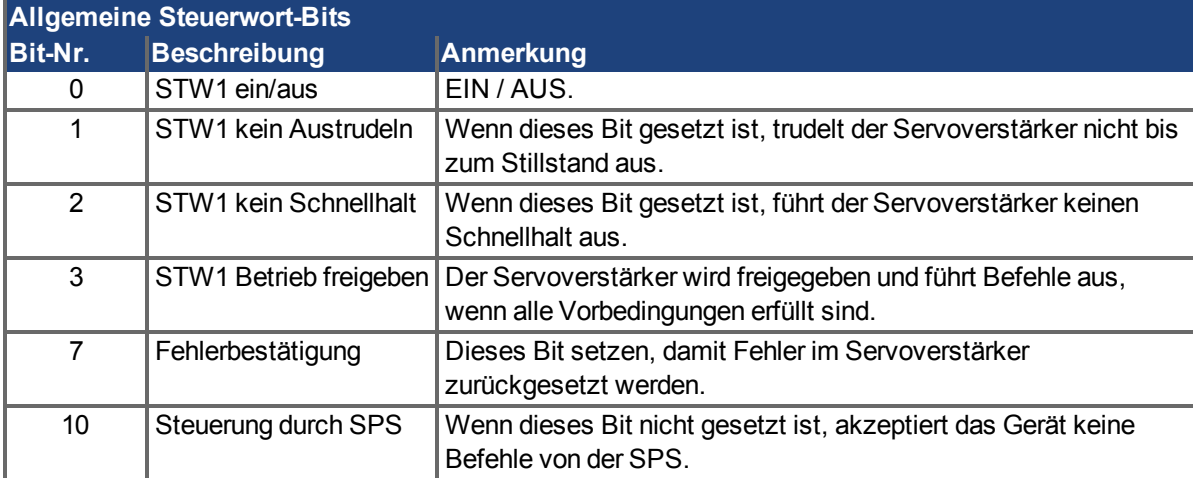

Das Steuerwort (STW1) definiert die folgenden allgemeinen Funktionen:

#### **Im Drehzahl-Modus:**

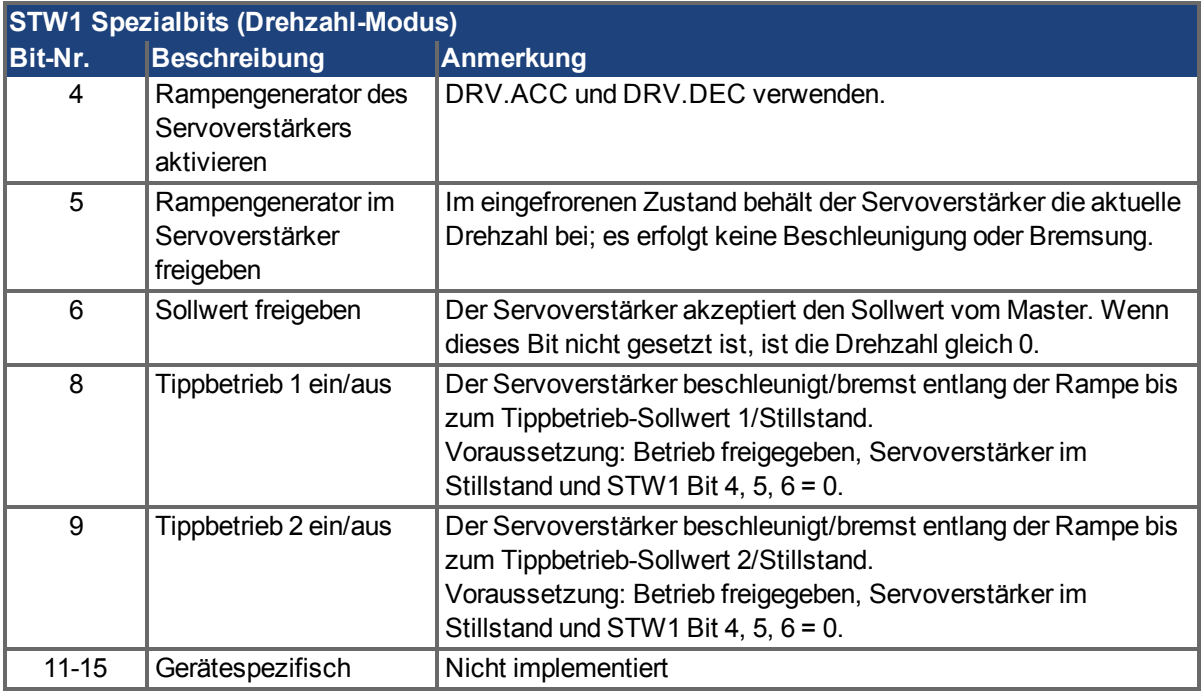

Steuerwort 1 muss auch die Bits 4, 5 ,6 setzen (zur Drehzahlregelung – in der Betriebsart Drehzahl), um die Rampe freizugeben, und Bit 10 setzen, um den Servoverstärker auf Steuerung durch die SPS einzustellen.

Bit 7 wird zur Fehlerbestätigung verwendet. Der AKD löscht den Fehler und wechselt anschließend automatisch in den Status S1.

Die optionalen Tippbetrieb-Bits 8 und 9 können für die Jog-Funktion im Drehzahl-Modus verwendet werden. PNU 1004 und 1005 definieren die Tippbetrieb-Sollwerte 1 und 2.

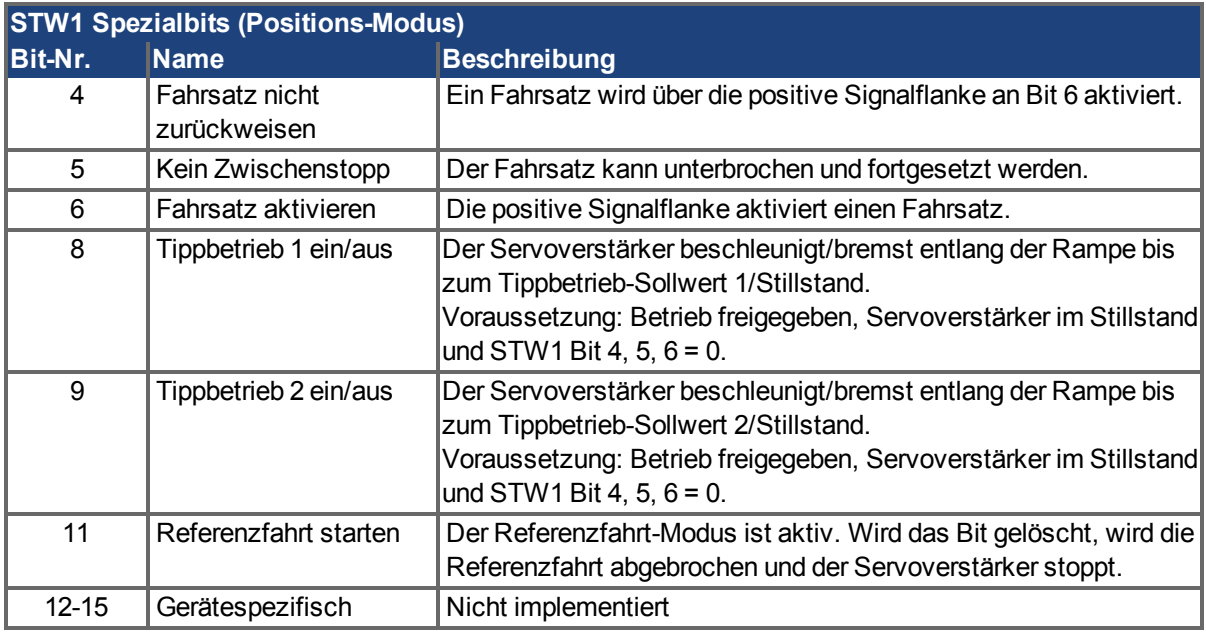

#### **Im Positions-Modus:**

Die optionalen Tippbetrieb-Bits 8 und 9 können für die Jog-Funktion im Positions-Modus verwendet werden. PNU 1004 und 1005 definieren die Tippbetrieb-Sollwerte 1 und 2.

#### <span id="page-30-0"></span>**6.5 Zustandswort-Bits (ZSW1)**

Alle Bits von Zustandswort 1 sind gemäß dem PROFIdrive-Standard implementiert.

Für Anwendungsklasse 1 (Drehzahlregelung) und 3 (Positions-Modus) sind alle obligatorischen Bits implementiert.

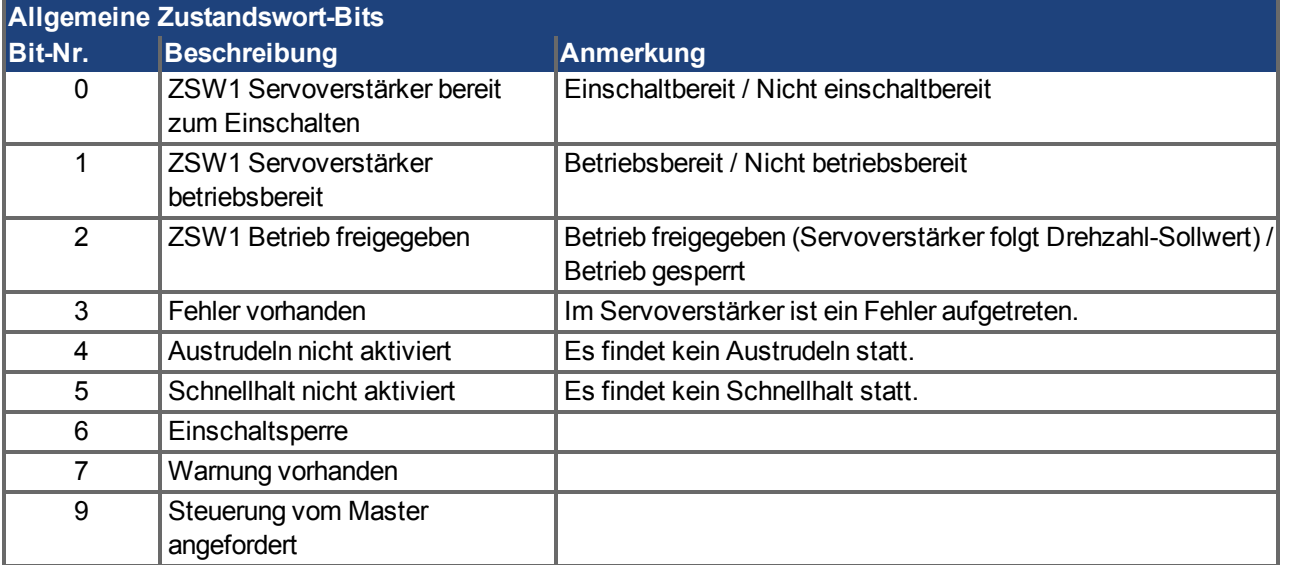

Das Zustandswort (ZSW1) definiert die folgenden allgemeinen Funktionen:

#### **Im Drehzahl-Modus:**

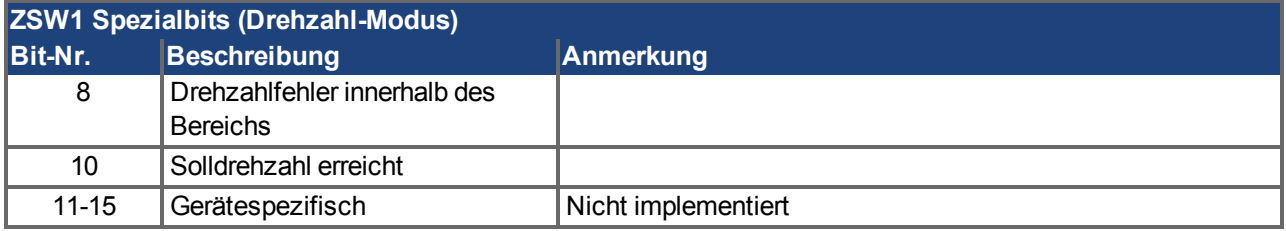

#### **Im Positions-Modus:**

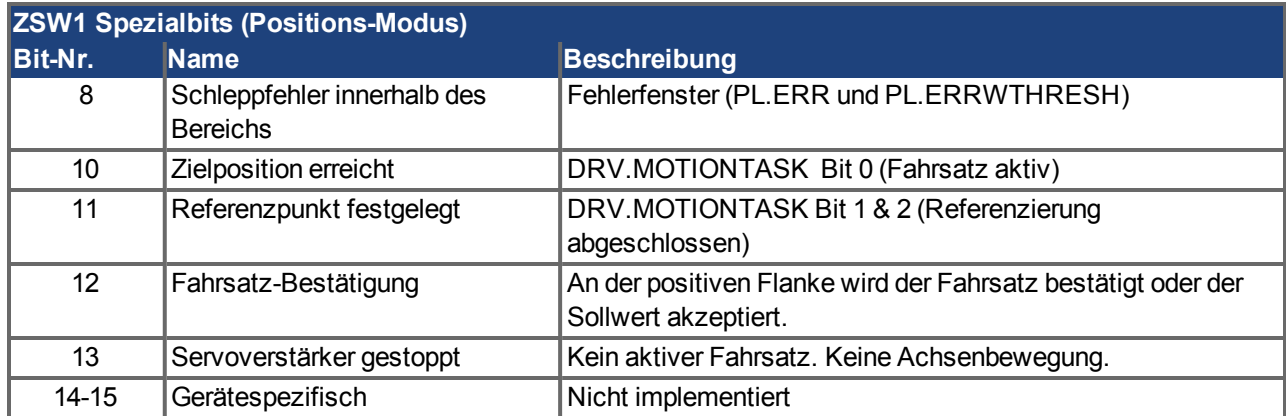

#### <span id="page-31-0"></span>**6.6 Unterstützte PNU**

In der Tabelle sind alle unterstützten PROFIdrive-spezifischen Parameter aufgelistet. Der Zugriff muss über die Basismodus-Parameter erfolgen, Beschreibung siehe ["Parameterkonfiguration mit PROFIdrive über PROFINET](#page-19-0) [IO" \(=> S. 20\)](#page-19-0).

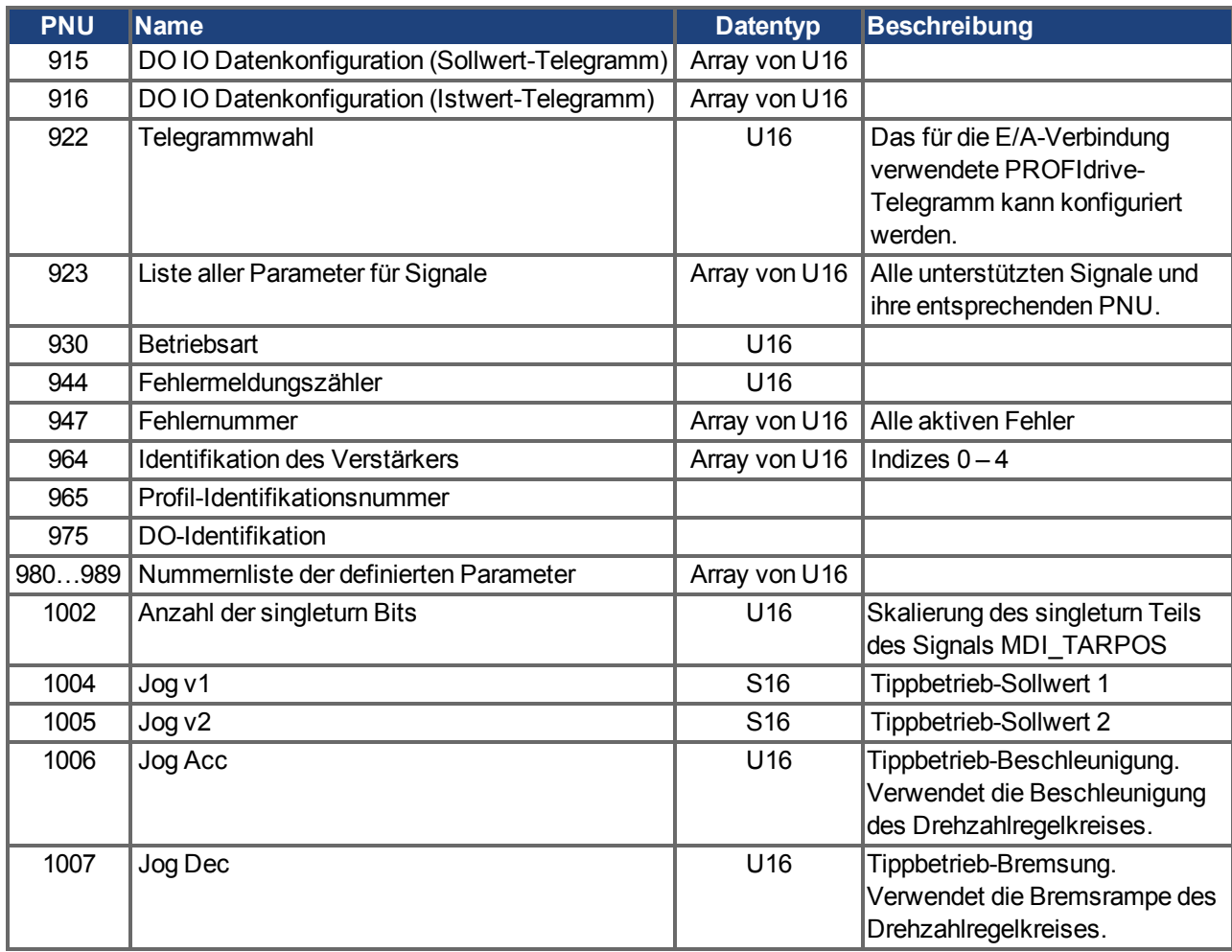

#### **Liste aller herstellerspezifischen PNU**

In der Tabelle sind alle herstellerspezifischen Signale aufgelistet. Alle unterstützten PROFIdrive- und herstellerspezifischen Signale können in Telegramm 0 abgebildet werden (dynamische Telegrammkonfiguration).

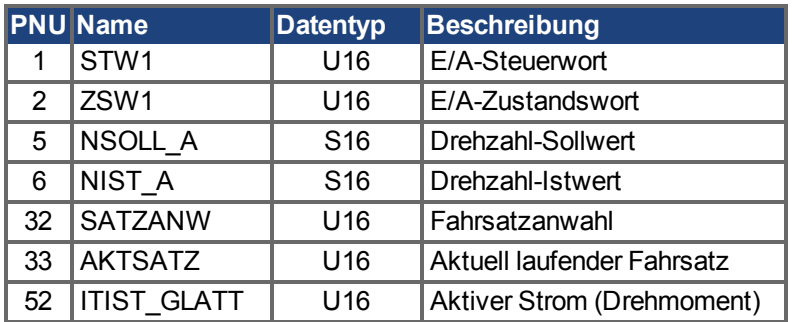

#### **Unterstützte Formate:**

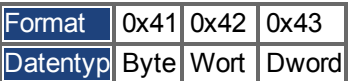

#### <span id="page-32-0"></span>**6.7 Signale**

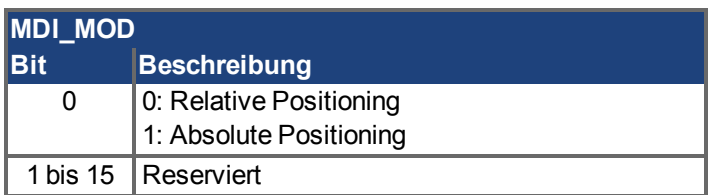

#### <span id="page-32-1"></span>**6.8 Telegrammkonfiguration**

Die Telegrammkonfiguration erfolgt gemäß dem PROFIdrive-Standard. Für die Konfiguration werden folgende PROFIdrive-Parameter verwendet: P922, P923, P915, P916 (siehe PROFIdrive-Profil, Seite 110). Die folgenden PROFIdrive-Signale ändern die entsprechenden AKD-Signale:

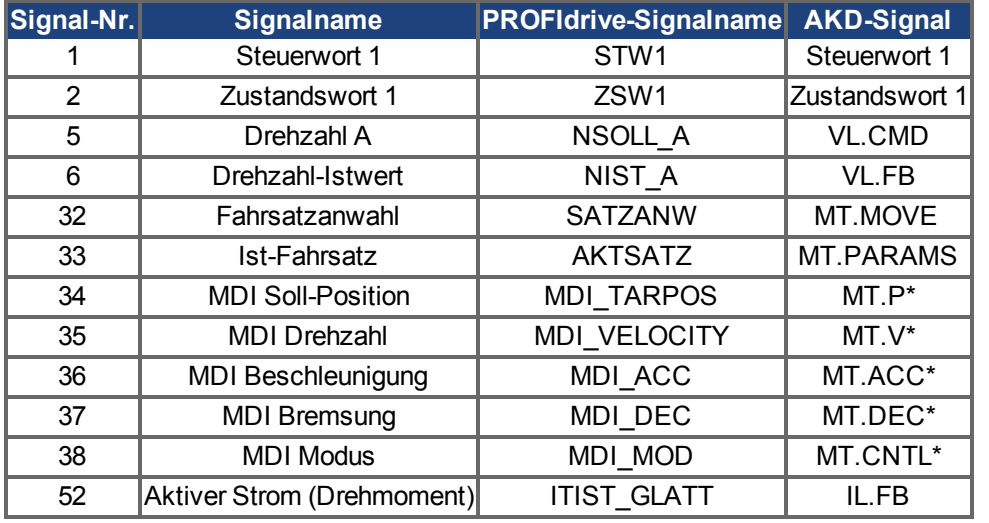

\*Achtung: Die PROFIdrive-Signale werden nicht 1:1 auf die AKD-Signale abgebildet. Sie müssen die Einheiten-Konvertierung für PROFIdrive verwenden.

Sie können die vordefinierten Standard-Telegramme für den Zugriff auf die Signale oder freies Mapping mit Telegramm 0 verwenden.

Die Signale sind auch in der PNU-Liste verfügbar. Auf jedes Signal kann mit derselben PNU-Nummer ein Lese- /Schreibzugriff erfolgen. Beispiel: Das Signal "Drehzahl-Istwert" ist auch unter PNU 6 verfügbar.

#### <span id="page-33-0"></span>**6.9 Drehzahl-Modus (Anwendungsklasse 1)**

In dieser Betriebsart wird der Servoverstärker über einen Hauptsollwert (Drehzahl-Sollwert) gesteuert. Die Drehzahlregelung erfolgt ausschließlich im Verstärker-Controller.

Der Feldbus dient lediglich als Übertragungsmedium zwischen dem Automationssystem und dem Verstärker-Controller. Als Kommunikationsdienst wird der zyklische Datenaustausch genutzt.

#### **Beispiel**

Dieses Beispiel veranschaulicht die Aktivierung des Servoverstärkers und die Bewegungsausführung im Drehzahl-Modus unter Verwendung von Standard-Telegramm 1. Das bedeutet, dass der Master 32 Bits (16 für das Steuerwort und 16 für den Drehzahl-Sollwert) senden und 32 Bits (16 für das Zustandswort und 16 für den Drehzahl-Istwert) lesen muss.

- 1. Senden Sie die Steuerwort-Bits wie folgt, um die Zustandsmaschine auf den Status S1 zu setzen: 0000\_0100\_0111\_0000. Der Drehzahl-Sollwert kann 0 sein (er wird in dieser Phase ignoriert).
- 2. Senden Sie die Steuerwort-Bits wie folgt, um die Zustandsmaschine auf den Status S2 zu setzen: 0000\_0100\_0111\_0110. Der Drehzahl-Sollwert kann 0 sein (er wird in dieser Phase ignoriert).
- 3. Senden Sie die Steuerwort-Bits wie folgt, um die Zustandsmaschine auf den Status S3 zu setzen: 0000\_0100\_0111\_0111. Der Drehzahl-Sollwert kann 0 sein (er wird in dieser Phase ignoriert).
- 4. Senden Sie die Steuerwort-Bits wie folgt, um die Zustandsmaschine auf den Status S4 zu setzen und den Servoverstärker zu aktivieren: 0000\_0100\_0111\_1111. Der Drehzahl-Sollwert wird jetzt verwendet. Setzen Sie ihn auf 0x00A3 (1 U/s).

#### <span id="page-34-0"></span>**6.10 Positions-Modus (Anwendungsklasse 3)**

In dieser Anwendungsklasse liefert das Drive Object (DO) einen geschlossenen Positionsregelkreis mit eigener Positions-Interpolation. Auf die mit MT-Parametern im AKD konfigurierten Fahrsätze kann zugegriffen werden.

In PROFIdrive sind zwei verschiedene Untermodi möglich, die dem Steuergerät den Zugriff auf Fahrsatz-Parameter über E/A-Messaging erlauben.

Außerdem wird die allgemeine Zustandsmaschine des Antriebsachsen-Objekts auf Start/Konfiguration/Stopp eines Fahrsatzes erweitert.

Ein Zugriff auf die erweiterte Zustandsmaschine ist "NUR" im Status S4 ("Betrieb") möglich.

#### <span id="page-34-1"></span>6.10.1 Untermodus "Programm-Modus"

Der "Programm-Modus" kann verwendet werden, um einen spezifischen vordefinieren Fahrsatz über E/A-Messaging zu starten. Zu diesem Zweck wird Telegramm7 [\("Standard- Telegramm 7" \(=> S. 39\)\)](#page-38-3) verwendet. Für die Adressierung des Fahrsatzes wird das Signal "SATZANW" verwendet. Mit dem Signal "AKTSATZ" kann die Nummer des derzeit aktiven Fahrsatzes gelesen werden.

Voraussetzungen:

- Die Zustandsmaschine der Antriebsachse muss sich im Status S4 ("Betrieb") befinden.
- Als Betriebsart muss "Positions-Modus" gewählt sein.
- Standard-Telegramm 7 muss konfiguriert sein.
- Die Achse muss referenziert werden (ZSW1 Bit 11 gesetzt, [Siehe auch "Zustandswort-Bits \(ZSW1\)" auf](#page-30-0) [S.31](#page-30-0)).
- Der Fahrsatz muss konfiguriert sein.

So starten Sie einen Fahrsatz:

- Setzen Sie SATZANW auf die Nummer des Fahrsatzes, der gestartet werden soll.
- Setzen Sie STW1 Bit 4 und 5 auf "Wahr" (keine Zurückweisung des Fahrsatzes und kein Zwischenstopp).
- Setzen Sie STW1 Bit 6 von 0 auf 1. Daraufhin wird der Fahrsatz aktiviert.
- ZSW1 Bit 13 wird auf 1 gesetzt, sobald sich der Antrieb bewegt.
- Nach Erreichen der Soll-Position wird ZSW 1 Bit 10 gesetzt.

Abbruch oder Fehler bei der Ausführung des Fahrsatzes:

- Wenn der Schleppfehler nicht innerhalb des Toleranzbereichs liegt, wird ZSW1 Bit 8 gesetzt.
- Für eine Bremsung mit Rampe und eine Zurückweisung des derzeit aktiven Fahrsatzes muss STW1 Bit 4 auf "Falsch" gesetzt sein.
- Für einen Zwischenstopp muss STW1 Bit 5 auf "Falsch" gesetzt sein.

Handhabung von Warnungen oder Fehlern:

- Im Falle einer Warnung wird ZSW1 Bit 7 gesetzt [\(Siehe auch "Zustandswort-Bits \(ZSW1\)" auf S.31](#page-30-0)).
- Im Falle eines Fehlers wird ZSW1 Bit 3 gesetzt [\(Siehe auch "Zustandswort-Bits \(ZSW1\)" auf S.31\)](#page-30-0).

Die Abbildung auf der nächsten Seite zeigt die Erweiterung des allgemeinen Zustandsdiagramms des DO. Die optionale Jog-Funktion wird ebenfalls unterstützt. Die Referenzierung kann über STW1 Bit 11 erfolgen([Siehe](#page-37-0) [auch "Referenzierung" auf S.38](#page-37-0)). Nach einem Zwischenstopp kann der Fahrsatz erneut aktiviert werden, indem STW1 Bit 5 gesetzt wird.

Wenn die allgemeine Zustandsmaschine des DO sich im Status "Betrieb" befindet und Standard-Telegramm 7 zur Konfiguration eines Fahrsatzes verwendet wird, kann ein Fahrsatz mit der folgenden Sequenz gestartet werden:

- Konfigurieren Sie einen Fahrsatz.
- <sup>l</sup> Ändern Sie den Status der allgemeinen Zustandsmaschine in S4 (Servoverstärker aktiviert).
- Setzen Sie SATZANW auf die Nummer des Fahrsatzes, der gestartet werden soll.
- Verwenden Sie STW1 Bit 4,5 und 6, um den Fahrsatz zu starten. BIT 6 muss eine Flanke aufweisen.

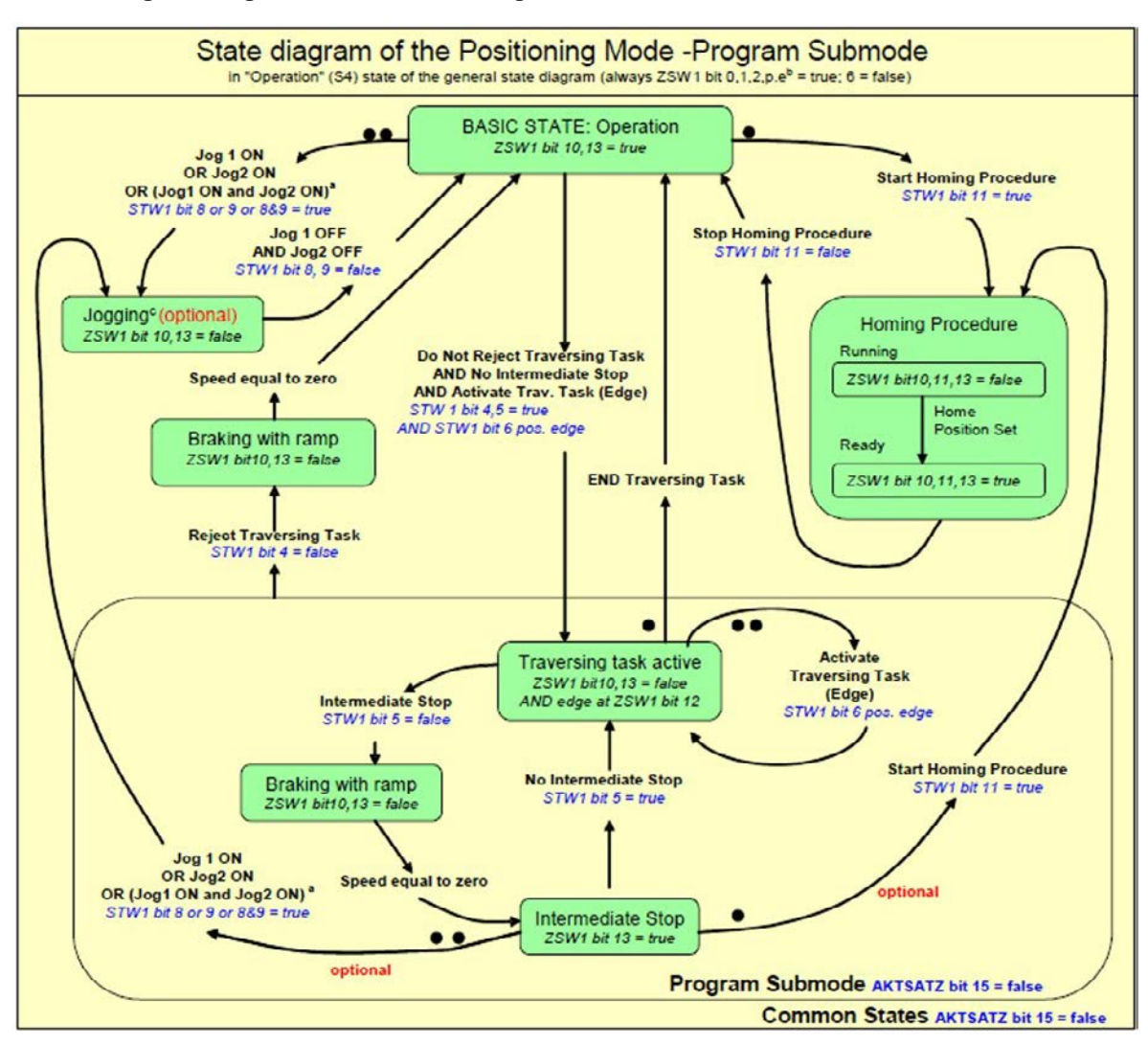

#### **Erweiterung des allgemeinen Zustandsdiagramms des DO:**

#### <span id="page-35-0"></span>6.10.2 Untermodus "Manuelle Dateneingabe (MDI)"

Mit dem Modus "Manuelle Dateneingabe" können Sie einen direkt durch E/A-Daten konfigurierten Fahrsatz ausführen. Zu diesem Zweck definiert Telegramm 9 die für den Fahrsatz spezifischen Signale wie z. B. Beschleunigung (MID\_ACC), Bremsung (MID\_DEC), Drehzahl (MDI\_VEL) und Soll-Position (MDI\_TAR\_POS). Der MDI-Modus kann aktiviert werden, indem Bit 15 im Signal "SATZANW" gesetzt wird.

Voraussetzungen:

- Die Zustandsmaschine der Antriebsachse muss sich im Status S4 ("Betrieb") befinden.
- Als Betriebsart muss "Positions-Modus" gewählt sein.
- Standard-Telegramm 9 muss konfiguriert sein.
- <sup>l</sup> Die Achse muss referenziert werden (ZSW1 Bit 11 gesetzt, siehe ["Zustandswort-Bits \(ZSW1\)" \(=> S.](#page-30-0) [31\)\)](#page-30-0).

So führen Sie einen Fahrsatz aus:

- Setzen Sie Bit 15 in SATZANW auf 1.
- Konfigurieren Sie alle Sollwerte in Telegramm 9, z. B. MDI\_ACC, MDI\_DEC, MDI\_MOD usw..
- Setzen Sie STW1 Bit 4 und 5 auf "Wahr" (keine Zurückweisung des Fahrsatzes und kein Zwischenstopp).
- Setzen Sie STW1 Bit 6 von 0 auf 1. Daraufhin wird der Fahrsatz aktiviert.
- ZSW1 Bit 12 wird auf 1 gesetzt, wenn der Verstärker den neuen Fahrsatz gestartet hat.
- ZSW1 Bit 13 wird auf 1 gesetzt, wenn sich der Antrieb bewegt. Nach Erreichen der Soll-Position wird ZSW1 Bit 10 gesetzt.

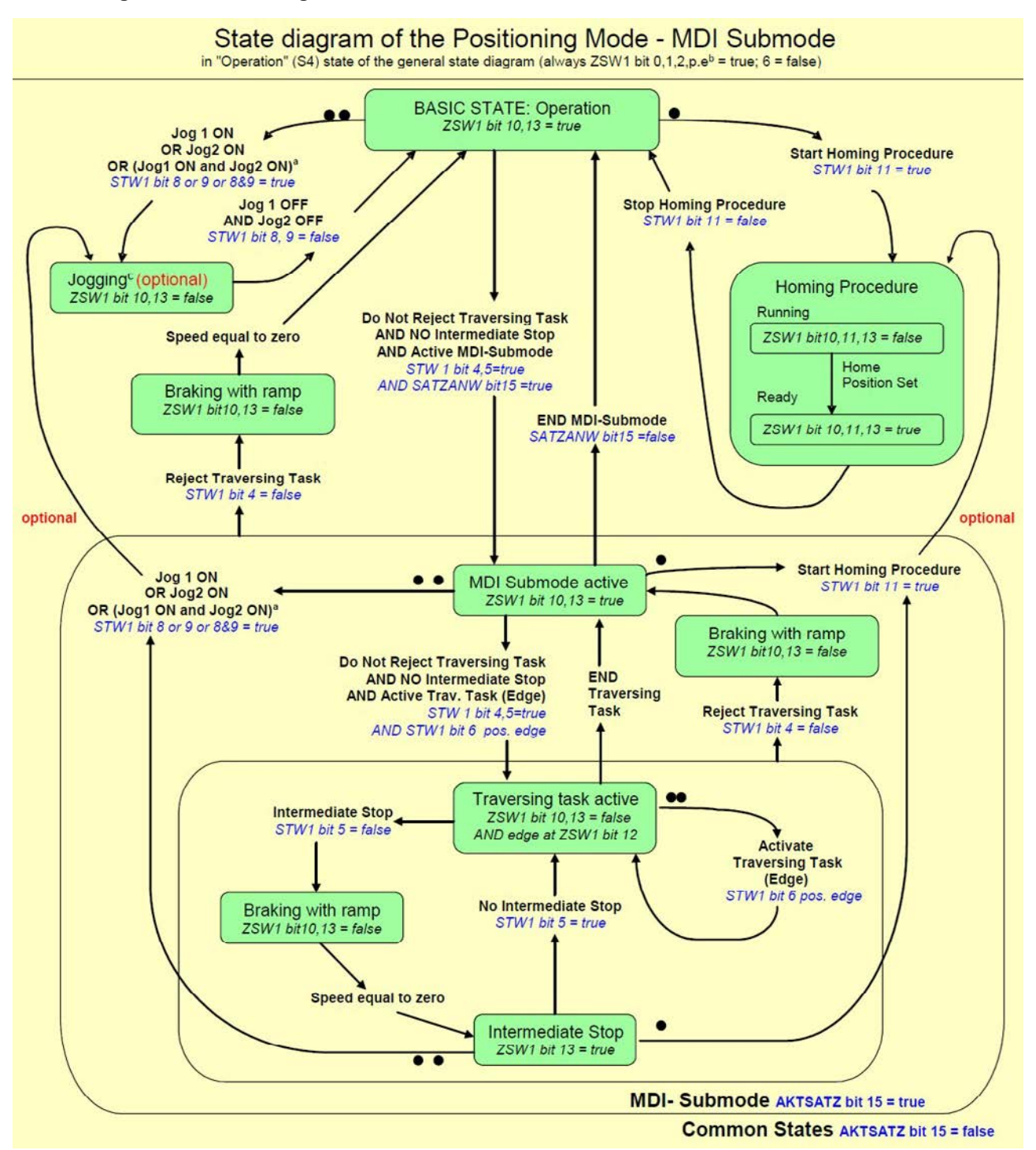

#### **Erweiterung des Zustandsdiagramms für den MDI-Modus:**

Ein neuer Fahrsatz wird mit einem Handshake Algorithmus aktiviert. Nachdem das Bit 6 in STW1 (Aktiviere Fahrsatz) gesetzt wurde, werden die Parameterwerte MDI\_TARPOS, MDI\_VELOCITY, MDI\_ACC, MDI\_DEC und MDI MOD in den Verstärker geladen. Das Bit12 in ZSW1 (Fahrsatz-Bestätigung) meldet den Zeitpunkt, zu dem der Fahrsatz startet. Die Grafik unten zeigt das Verhalten:

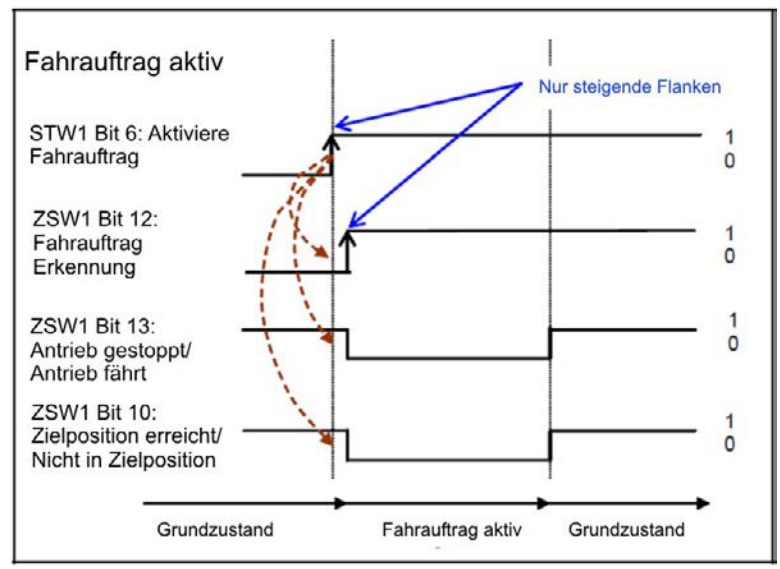

Wenn ein neuer Fahrsatz gestartet werden soll, bevor der aktuelle Fahrsatz beendet ist (fliegender Wechsel), kann Bit 6 in STW1 (Aktiviere Fahrsatz) wieder auf 0 gesetzt werden nachdem Bit12 in ZSW1 erkannt wurde. Der Verstärker setzt dann Bit12 in ZSW1 wieder auf 0. Jetzt kann eijn neuer Fahrsatz geladen werden. Bit12 in ZSW1 wird nicht gesetzt, wenn ein Fehler auftritt oder wenn der konfigurierte Fahrsatz nicht ausgeführt werden kann.

#### <span id="page-37-0"></span>**6.10.3 Referenzierung**

Voraussetzungen:

- Die Zustandsmaschine der Antriebsachse muss sich im Status S4 ("Betrieb") befinden.
- Der geeignete Referenzfahrt-Modus muss über HOME.MODE 1001(auch verfügbar über PNU 1001) konfiguriert werden.
- Es liegt kein aktiver Fahrsatz an.
- Als Betriebsart muss "Positions-Modus" gewählt sein.

Verfahren zur Referenzierung:

- $\bullet$  STW1 Bit 11 wird auf 1 gesetzt.
- ZSW1 Bit 10, 11 und 13 werden auf "Falsch" gesetzt, wenn die Referenzierung aktiv ist.
- ZSW1 Bit 10, 11 und 13 werden auf "Wahr" gesetzt, wenn die Referenzierung abgeschlossen ist.

Abbruch der Referenzierung:

• STW1 Bit 11 bei laufender Referenzfahrt löschen.

Wenn der Controller eine laufende Referenzierung abbricht, bleibt das Flag für den gesetzten Referenzpunkt (ZSW1 Bit 11) gelöscht.

Handhabung von Warnungen oder Fehlern:

- Im Falle einer Warnung wird ZSW1 Bit 7 gesetzt.
- Im Falle eines Fehlers wird ZSW1 Bit 3 gesetzt.

Mapping auf AKD-spezifische Befehle:

Eine Aktivierung des Referenzierverfahrens über STW1 Bit 11 entspricht dem AKD-spezifischen Befehl HOME.MOVE. Nach Abschluss der Referenzierung setzt der AKD die Bits 2 und 4 in DRV.MOTIONSTAT. "Nur" wenn diese beiden Bits gesetzt sind, wird das PROFIdrive-spezifische Referenzfahrt-Flag ZSW1 Bit 11 (Referenzpunkt) gesetzt.

#### <span id="page-38-0"></span>**6.11 E/A-Telegramme**

#### <span id="page-38-1"></span>**6.11.1 Telegramm 0**

Telegramm 0 wird für das freie Mapping von PROFIdrive-Signalen auf die PROFINET I/O-Daten verwendet. Das Telegramm kann mit PNU 922 konfiguriert werden. PNU915 definiert anschließend die Sollwertsignale und PNU 916 die Istwert-Signale.

Einschränkungen: Die Anzahl und Art der Signale, die abgebildet werden können, sind von der Konfiguration Ihres PROFINET-Masters abhängig. Die Länge für Ein- und Ausgabewerte bei der E/A-Kommunikation ist durch die Telegrammkonfiguration in Slot 1 vorgegeben.

#### <span id="page-38-2"></span>**6.11.2 Standard- Telegramm 1**

Telegramm 1 wird typischerweise für Anwendungsklasse 1 (Drehzahl-Modus) verwendet. Der Drehzahl-Sollwert kann direkt von einem PROFINET-Master gesteuert werden.

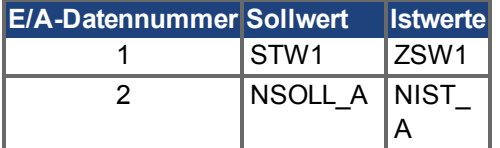

#### <span id="page-38-3"></span>**6.11.3 Standard- Telegramm 7**

Telegramm 7 wird typischerweise für Anwendungsklasse 3 (Positions-Modus) verwendet. Vordefinierte Fahrsätze können direkt über E/A-Daten gewählt werden.

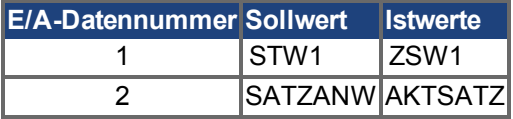

#### <span id="page-38-4"></span>**6.11.4 Standard- Telegramm 9**

Telegramm 9 wird typischerweise für Anwendungsklasse 3 (Positions-Modus) verwendet. Ein Fahrsatz kann direkt über E/A-Daten konfiguriert werden.

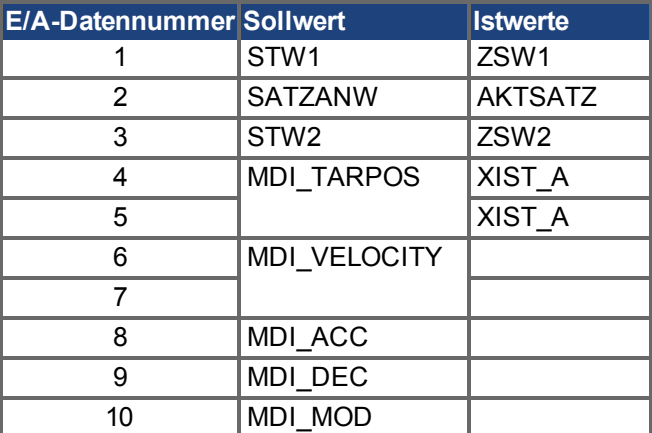

#### <span id="page-39-0"></span>**6.11.5 Herstellerspezifisches Telegramm 350**

Telegramm 350 wird typischerweise für Anwendungsklasse 1 (Drehzahl-Modus) verwendet. Neben Telegramm 1 kann der Ist-Stromwert in den E/A-Daten überwacht werden.

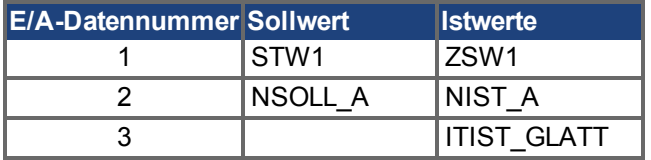

#### <span id="page-39-1"></span>**6.11.6 Herstellerspezifisches Telegramm 351**

Telegramm 351 wird typischerweise für Anwendungsklasse 1 (Drehzahl-Modus) verwendet. Neben Telegramm 1 kann der Ist-Stromwert und der Lage-Istwert in den E/A-Daten überwacht werden.

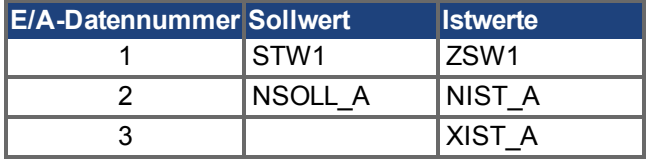

#### <span id="page-39-2"></span>**6.12 Einheiten**

#### <span id="page-39-3"></span>**6.12.1 Drehzahleinheiten**

Drehzahleinheiten werden gemäß dem Standard X2 für Datennormalisierung von PROFIdrive normalisiert (d. h. "Normalisierungs-Bit x setzen" =  $>$  2 $\alpha$ x = 100 % Drehzahl).

Im Drehzahl-Modus:

Der AKD verwendet x=15, und 100 % ist die maximale Drehzahl des Antriebs, d. h. 12.000 U/Min. Die Drehzahleinheit lautet damit 2^15 = 12.000 U/Min.

Beispiel: Wenn S7 eine Drehzahl von 60 U/Min setzen soll, muss im zyklischen Kanal wie folgt konvertiert werden:

 $(60 / 12000) * 2^1 15 = 163$ 

Im Position-Modus:

Für das Signal MDI\_VELOCITY ist x = 32, und 100 % ist die maximale Drehzahl des Antriebs, d. h. 12.000 U/Min. Ein Wert von 2^32 für MDI\_VELOCITY entspricht damit 12.000 U/Min.

#### <span id="page-39-4"></span>**6.12.2 Positionseinheiten**

Das Signal MDI\_TARPOS ist ein 32-Bit-Signal mit Vorzeichen. In der Standard-Konfiguration beträgt die Auflösung pro Umdrehung 2^16 (65536) Schritte. Die Anzahl an Singleturn-Bits (Standard: 16) kann über PNU 1002 geändert werden.

#### <span id="page-39-5"></span>**6.12.3 Beschleunigungs-/Bremseinheiten**

Das Beschleunigungssignal MDI\_ACC und MDI\_DEC werden im X2-Format normalisiert. (x = 16 entspricht 100 % und bedeutet 50.000.000 U/Min/s^2.)

#### <span id="page-39-6"></span>**6.12.4 Stromeinheiten**

Stromeinheiten werden gemäß dem Standard N2 für Datennormalisierung von PROFIdrive (2^14 = 100 %) normalisiert.

100 % des AKD entsprechen dem maximalen Strom des AKD, d. h. DRV.IPEAK.

Die Stromeinheiten lauten somit 2^14 = DRV.IPEAK.

Beispiel: Wenn S7 bei einem AKD mit 3 A einen Stromwert von -182 Aeff im zyklischen Kanal aus dem AKD ausliest, ist folgende Konvertierung erforderlich:

 $(9/2^{414})$  \* (-182) = -0,1 Aeff

#### <span id="page-40-0"></span>**6.13 Alarme**

In Vorbereitung.

#### <span id="page-40-1"></span>**6.14 Fehler**

Alle aktuellen Fehler können als sogenannte "Fehlersituationen" beschrieben werden. Diese Fehlersituation kann vom Fehlerspeicher mit PNU 947 gelesen werden. Eine Fehlersituation kann bis zu 8 verschiedene Fehler beinhalten. Eine neue Fehlersituation wird über ZSW1 Bit 3 angezeigt. Nach Erkennung der aktuellen Fehlersituation werden die Fehlernummern verschoben (8 Positionen im Fehlerspeicher (PNU 947)).

Jedes Mal, wenn eine Fehlersituation erzeugt wird, wird der Fehlerzähler inkrementiert (PNU 944). Sie können sich durch Vergleich des Fehlerzählers vor und nach Auslesen des Fehlerspeichers davon überzeugen, dass zwischenzeitlich keine andere Fehlersituation aufgetreten ist.

Der Fehlerspeicher PNU 947 speichert bis zu 8 Fehlersituationen. Jede Fehlersituation kann bis zu 8 Fehlernummern beinhalten.

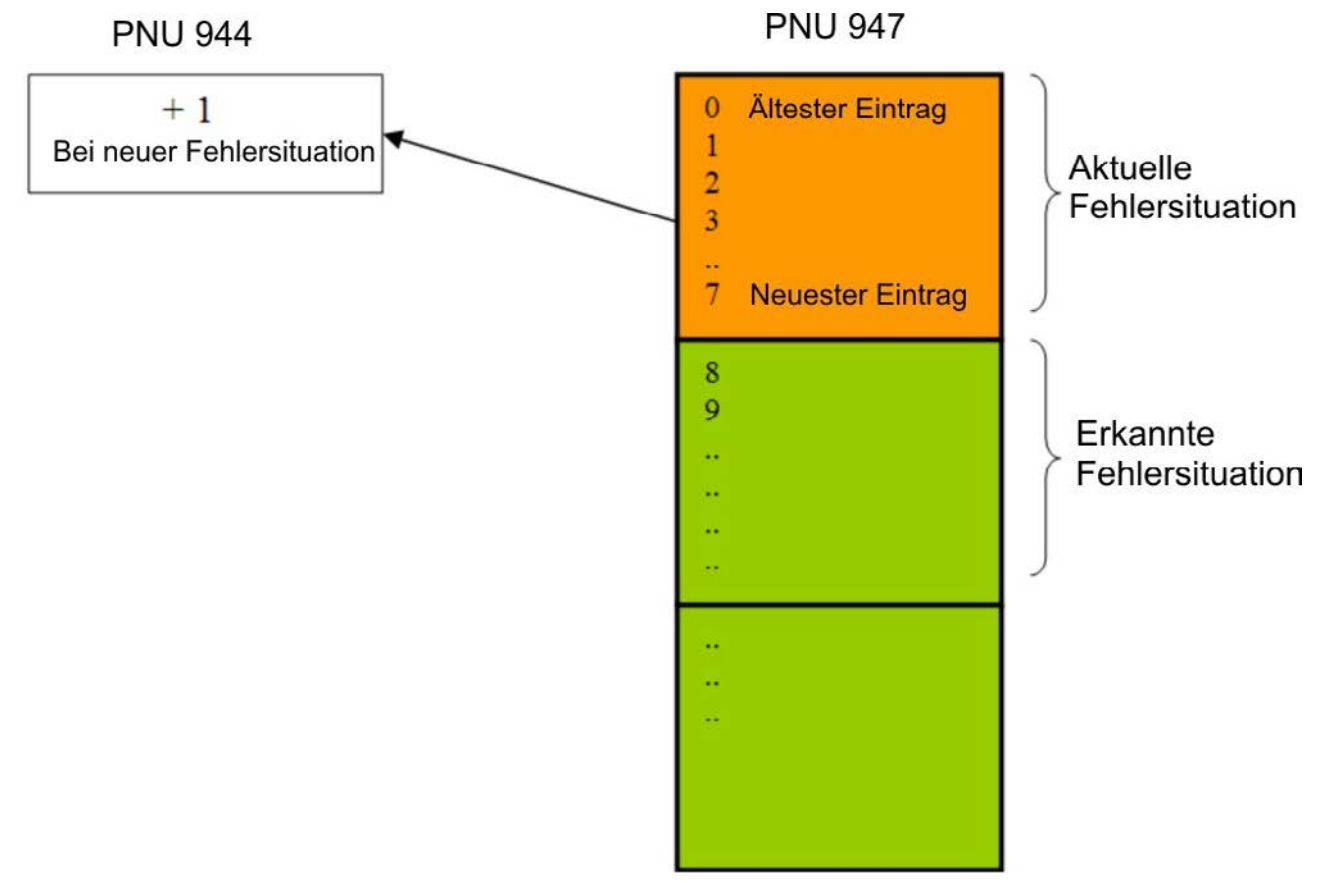

# <span id="page-41-0"></span>**7 Beispiel-Projekte**

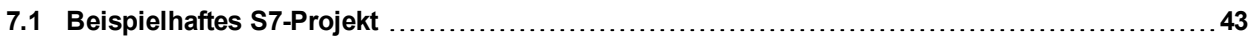

#### <span id="page-42-0"></span>**7.1 Beispielhaftes S7-Projekt**

#### <span id="page-42-1"></span>**7.1.1 Einführung**

I

Auf unserer Webseite [www.kollmorgen.com](http://www.kollmorgen.com/) finden Sie ein STEP 7 Beispielprojekt, das ein PROFINET-Netzwerk mit E/A-Controller und dem AKD als E/A-Gerät beinhaltet. Das Beispiel zeigt:

- Aktivierung des Servoverstärkers
- Schreib-/Lesezugriff auf einen Parameter über den azyklischen Kanal
- Ablauf des zyklischen Datenaustauschs

Das Beispielprojekt basiert auf einem CPU-315 Controller. Dieser kann problemlos durch einen anderen Controller ersetzt werden, der PROFINET unterstützt.

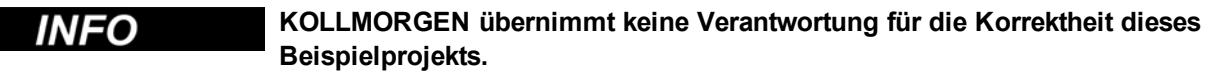

#### <span id="page-42-2"></span>**7.1.2 Projektbeschreibung**

Im STEP 7-Programm finden Sie drei Organisationsbausteine, die implementiert werden müssen:

- OB1 ist ein zyklischer Prozess und wird für das Hauptprogramm verwendet.
- OB40 wird für einen beliebigen Prozessalarm verwendet (Implementierung der CPU von STOP auf RUN erforderlich).
- OB82 erfasst die Diagnosealarme.

Zwei Variablentabellen sind ebenfalls enthalten:

- Die Tabelle TG1\_IO\_DATA ermöglicht die problemlose Kontrolle der E/A-Daten zwischen SPS und AKD.
- Die Tabelle PARAMETER\_ACCESS wird für Lese-/Schreibzugriffe auf PNU über PROFINET verwendet.

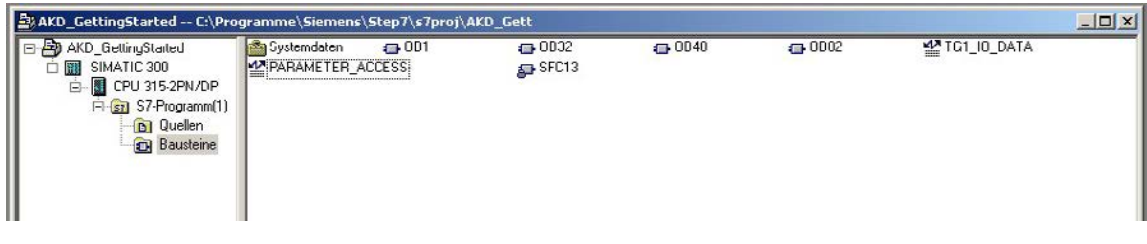

Im Hardware-Manager wird folgender Setup angezeigt:

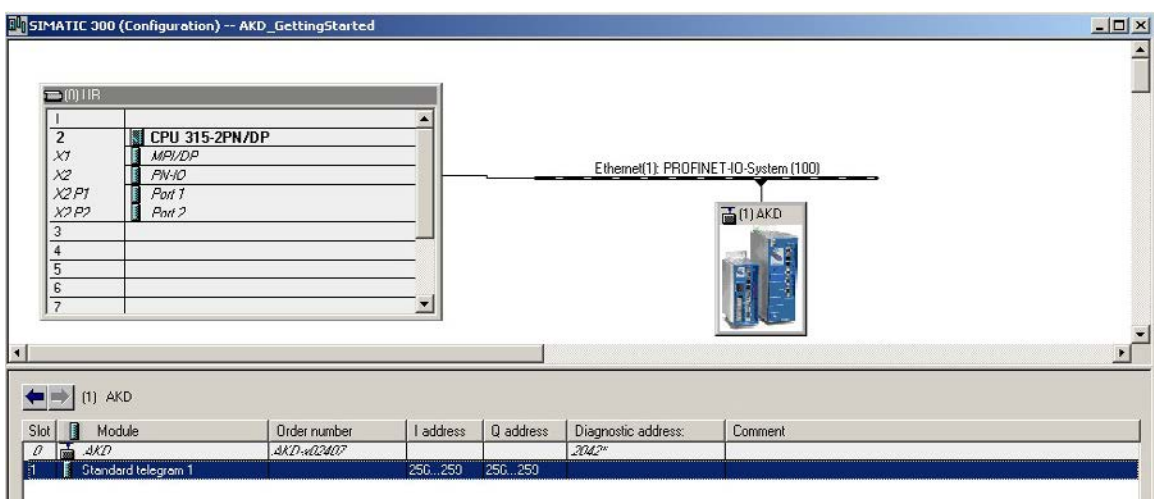

#### <span id="page-43-0"></span>**7.1.3 Erste Schritte**

.

1. Wenn Sie dieses Beispielprojekt nutzen möchten, öffnen Sie den SIMATIC-Manager und rufen Sie die Zip-Datei für das Projekt auf

(SimaticManager->Datei->Öffnen).

- 2. Wenn das Projekt geladen ist, rufen Sie den Hardware-Manager auf und prüfen Sie den Kommunikations-Setup. Wenn keine AKD GSDML-Datei installiert ist, installiert der Hardware-Manager diese aus dem Projekt heraus. Wenn die GSDML-Datei bereits installiert ist, entfällt dieser Schritt.
- 3. Prüfen Sie im Hardware-Manager den Kommunikations-Setup für Ihr System und passen Sie ihn an Ihre Einstellungen an.

**Der anfängliche Setup für AKD umfasst eine statische IP-Adresse und eine E/A-Zykluszeit von 128 ms. Passen Sie Ihre IP-Adressen für AKD und die SPS an Ihren spezifischen Setup an.**

4. Prüfen Sie die Hardware-Konfiguration im Hardware-Manager und klicken Sie auf die Schaltfläche für Speichern und Kompilieren in Ihrer Konfiguration.

**Vergewissern Sie sich, dass der Ein- und Ausgabebereich für Prozessbilder Ihrer SPS mehr als 256 Byte umfasst, oder ändern Sie die Startadresse für Ein-/Ausgaben des gewählten AKD-Telegramms. Standardmäßig wird die Eingabe auf Startadresse 256 und die Ausgabe auf Startadresse 256 kopiert.**

5. In diesem Beispiel wird der AKD im Drehzahl-Modus verwendet. Daher ist das "Standard-Telegramm 1" (PROFIdrive) gewählt. Das Steuerwort des Signals, der Drehzahl-Sollwert sowie das Zustandswort und der Drehzahl-Istwert werden auf die E/A-Daten abgebildet.

**Der AKD muss für diesen Vorgang auf DRV.OPMODE 1 gesetzt werden.**

#### <span id="page-44-0"></span>**7.1.4 Aktivierung des Servoverstärkers und Betrieb im Drehzahl-Modus**

Die allgemeine Zustandsmaschine von PROFIdrive [\("Allgemeine Zustandsmaschine" \(=> S. 28\)\)](#page-27-0) muss umgeschaltet werden, um den Servoverstärker zu aktivieren. In der Variablentabelle TG1\_IO\_DATA finden Sie eine bitweise Beschreibung aller erforderlichen Ein- und Ausgangsparameter. Schreiben Sie zur Aktivierung des Servoverstärkers die folgende Sequenz in das Steuerwort:

- 1. QW 2#0000\_0100\_0000\_0000 -> Dezentrale Steuerung über Feldbus
- 2. QW 2#0000\_0100\_0000\_0110 -> Gehe zu S2 (Einschaltsperre)
- 3. QW 2#0000\_0100\_0000\_1110 -> Gehe zu S3 (Eingeschaltet)
- 4. QW 2#0000\_0100\_0000\_1111 -> Gehe zu S4 (Betrieb)

Der Servoverstärker ist aktiviert, wenn die entsprechenden Bits im Zustandswort gesetzt sind. TIPP: Wenn eine Verbindung mit WorkBench hergestellt ist, wird angezeigt, dass der Servoverstärker aktiviert ist.

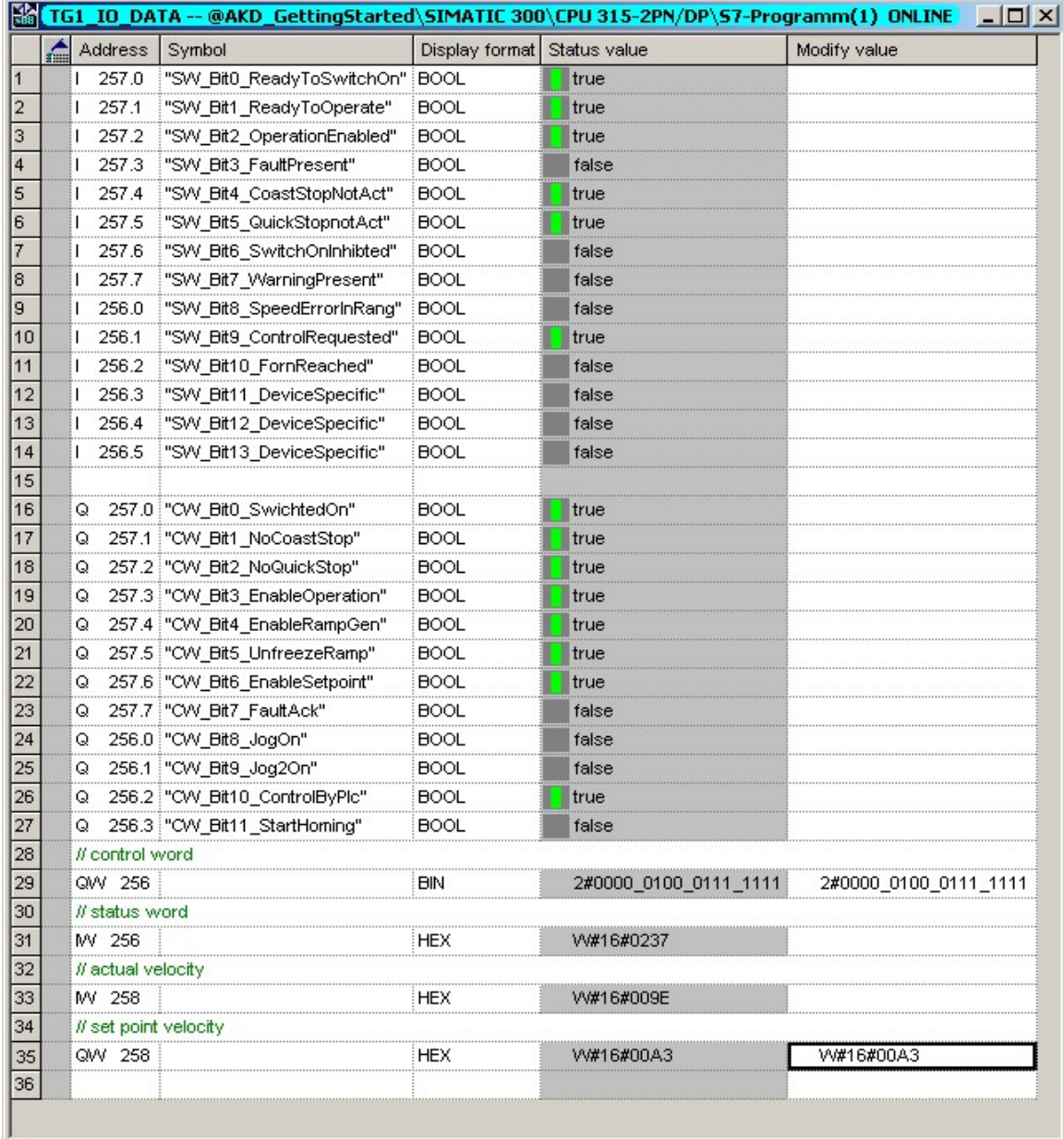

Jetzt kann der Drehzahl-Sollwert gesetzt werden. In diesem Beispiel (siehe Variablentabelle) lautet der Wert QW 258, d. h. 0xA3 (60 U/Min [\("Einheiten" \(=> S. 40\)\)](#page-39-2)).

Zum Starten der Bewegung setzen Sie Bit 4, 5 und 6 (Rampengenerator aktivieren, Rampengenerator freigeben und neuen Sollwert aktivieren).

#### AKD PROFINET | 7 Beispiel-Projekte

- Leerseite -

### <span id="page-46-0"></span>**8 Index**

#### **A**

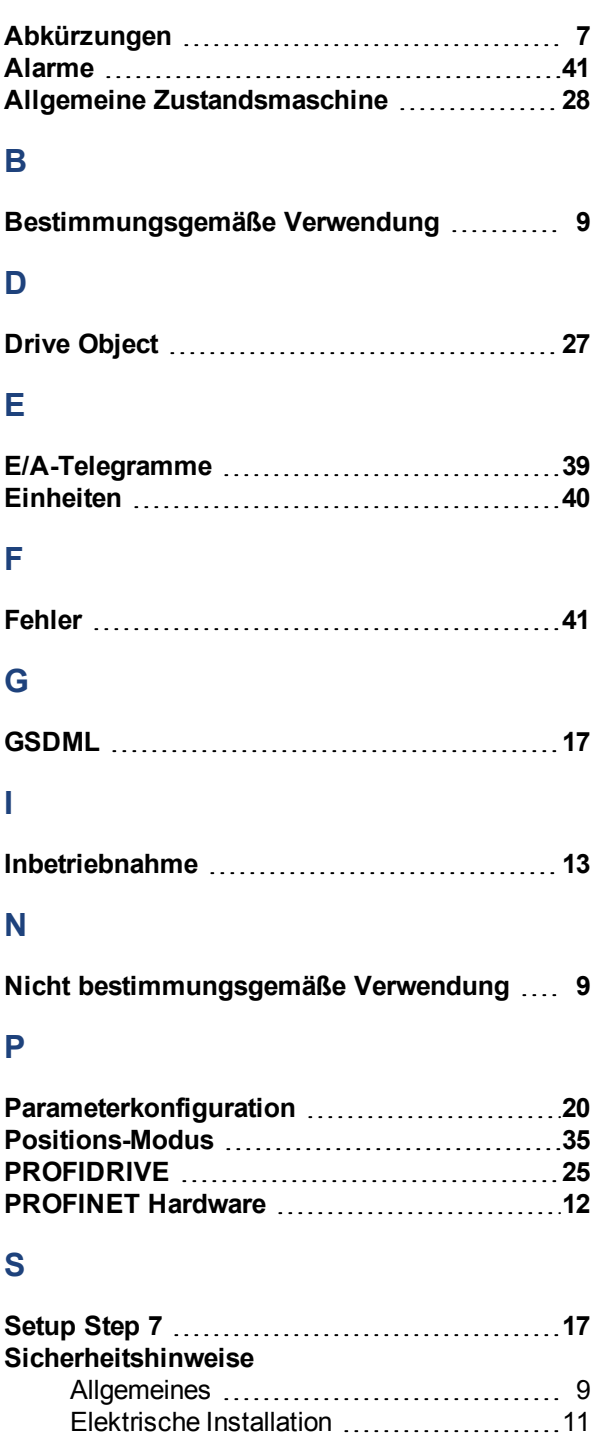

#### **T**

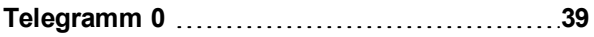

**Signale [33](#page-32-0) Steuerwort [29](#page-28-0)**

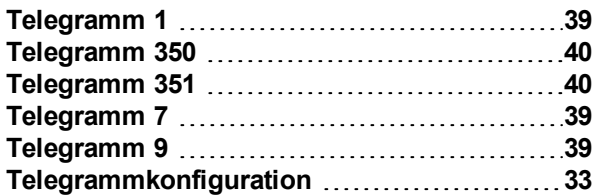

### **U**

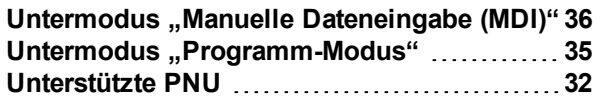

#### **V**

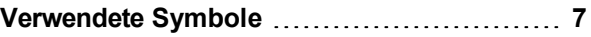

#### **Z**

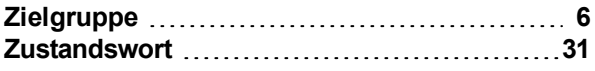

# **Vertrieb und Applikation**

Wir bieten Ihnen einen kompetenten und schnellen Service. Wählen Sie das zuständige regionale Vertriebsbüro oder kontaktieren Sie den europäischen, asiatischen oder nordamerikanischen Kundendienst.

### Deutschland

**KOLLMORGEN Europe GmbH Vertriebs- & Applikationszentrum Nord** Ratingen

**Internet** [www.kollmorgen.com](http://www.kollmorgen.com/) **E-Mail** [vertrieb.nord@kollmorgen.com](mailto:vetrieb.nord@kollmorgen.com) **Tel.:**  +49(0)2102 - 9394 - 0 **Fax:**  +49(0)2102 - 9394 - 3315

**KOLLMORGEN Europe GmbH Vertriebs- & Applikationszentrum Süd** Bretten

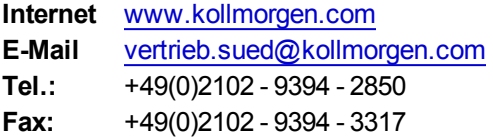

### Europa

#### **Kollmorgen Kundendienst Europa**

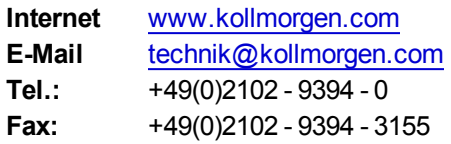

### Asien

#### **Kollmorgen Kundendienst Asien**

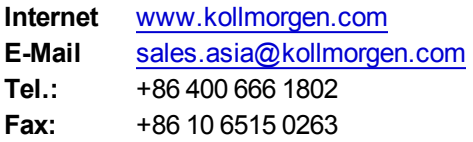

#### **KOLLMORGEN Europe GmbH Vertriebsbüro Süd Hechingen**

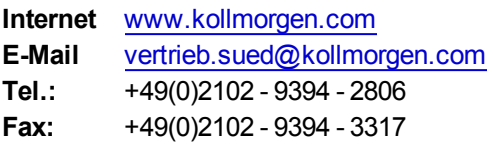

### Nord Amerika

#### **Kollmorgen Kundendienst Nord Amerika**

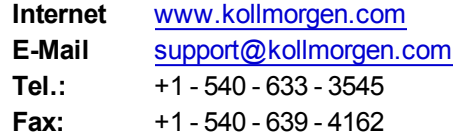

**KOLLMORGEN**